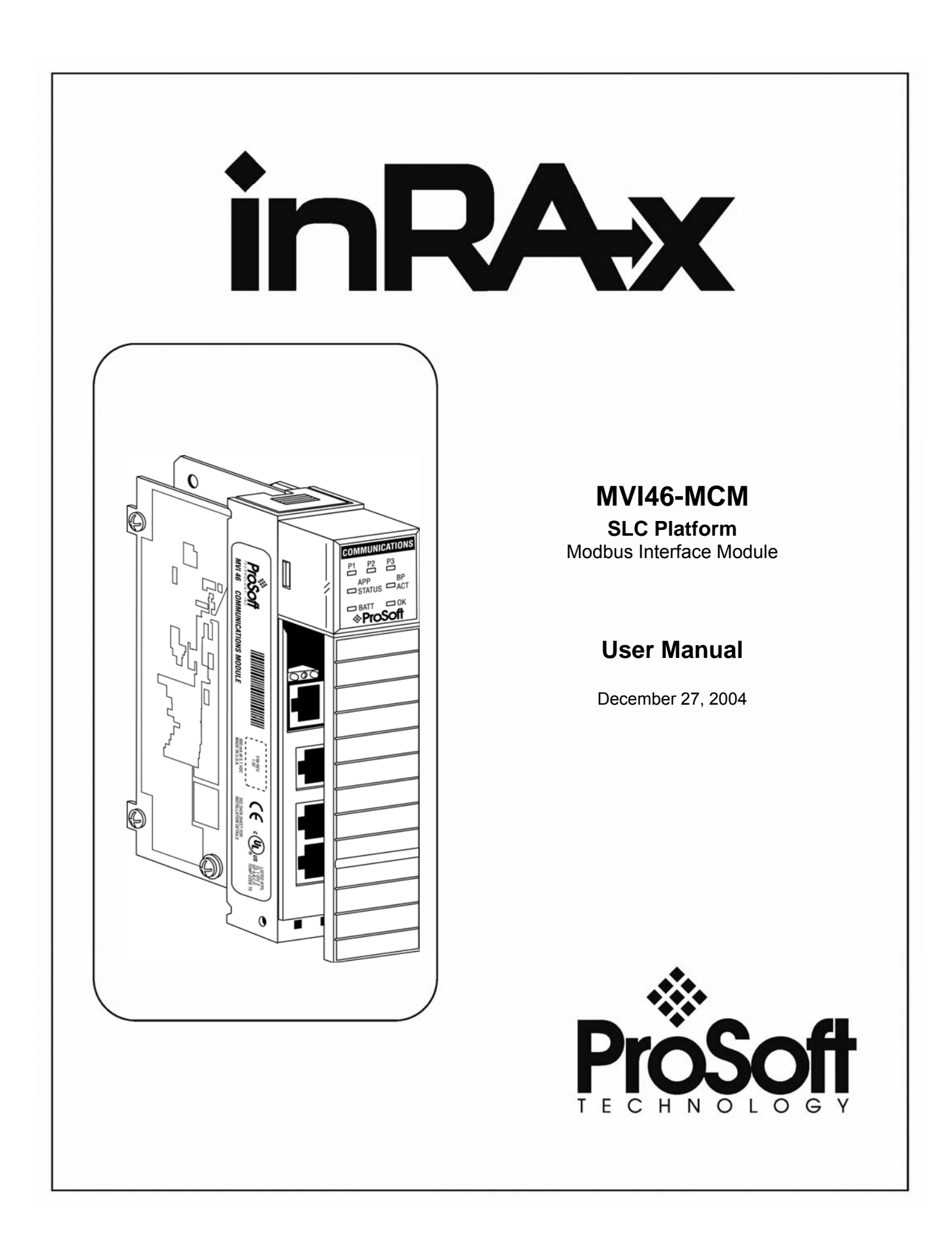

## <span id="page-1-0"></span>**Please Read This Notice**

Successful application of this module requires a reasonable working knowledge of the SLC Platform Modbus Interface Module hardware and the application in which the combination is to be used. For this reason, it is important that those responsible for implementation satisfy themselves that the combination will meet the needs of the application without exposing personnel or equipment to unsafe or inappropriate working conditions.

This manual is provided to assist the user. Every attempt has been made to assure that the information provided is accurate and a true reflection of the product's installation requirements. In order to assure a complete understanding of the operation of the product, the user should read all applicable Allen-Bradley documentation on the operation of the A-B hardware.

Under no conditions will ProSoft Technology, Inc. be responsible or liable for indirect or consequential damages resulting from the use or application of the product.

Reproduction of the contents of this manual, in whole or in part, without written permission from ProSoft Technology, Inc. is prohibited.

Information in this manual is subject to change without notice and does not represent a commitment on the part of ProSoft Technology, Inc. Improvements and/or changes in this manual or the product may be made at any time. These changes will be made periodically to correct technical inaccuracies or typographical errors.

#### **ProSoft Technology, Inc.**

1675 Chester Avenue, 2<sup>nd</sup> Floor

Bakersfield, CA 93301

(661) 716-5100

(661) 716-5101 (Fax)

www.prosoft-technology.com

Copyright © ProSoft Technology, Inc. 2000 – 2004. All Rights Reserved.

MVI46-MCM User Manual

December 27, 2004

# **Table of Contents**

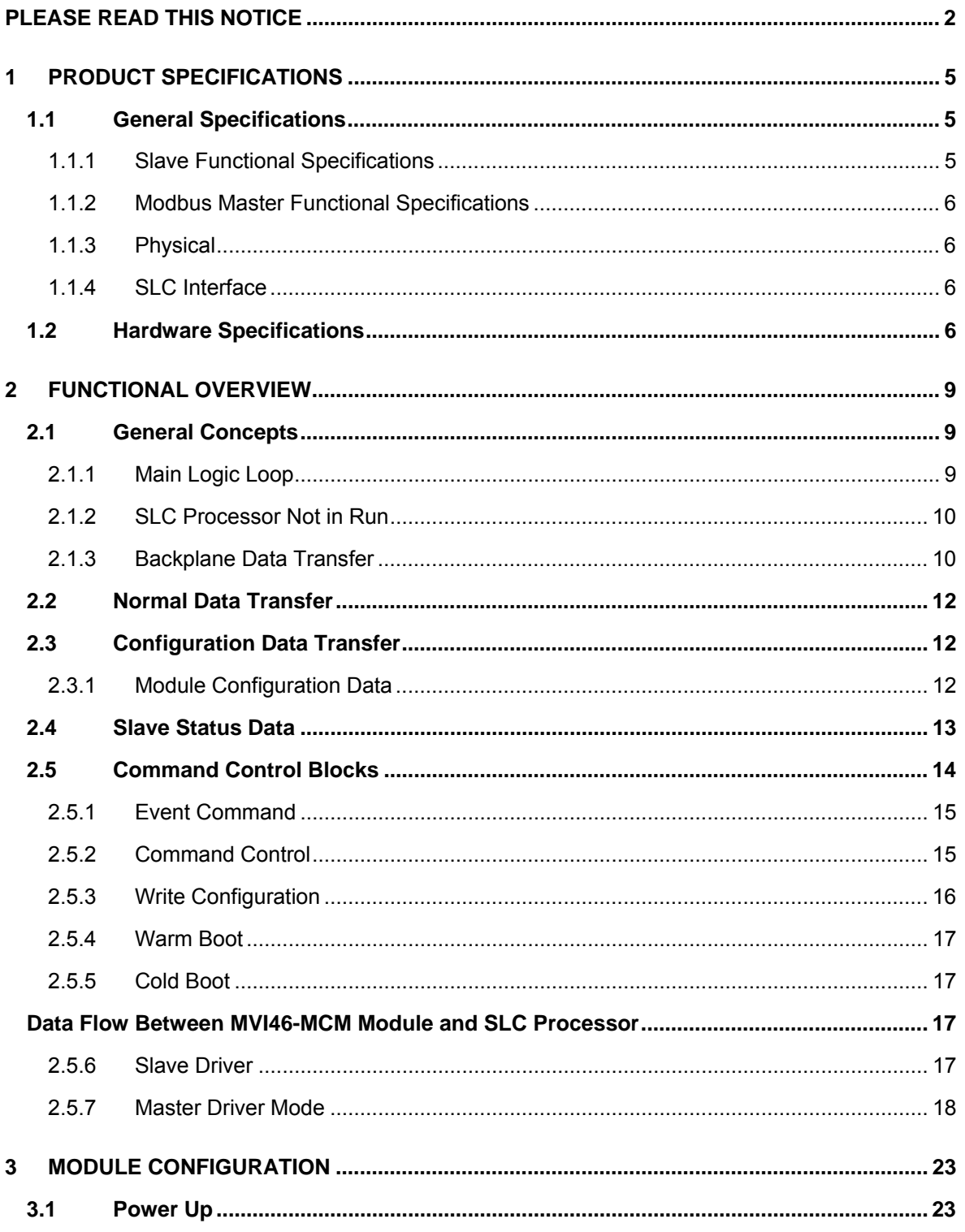

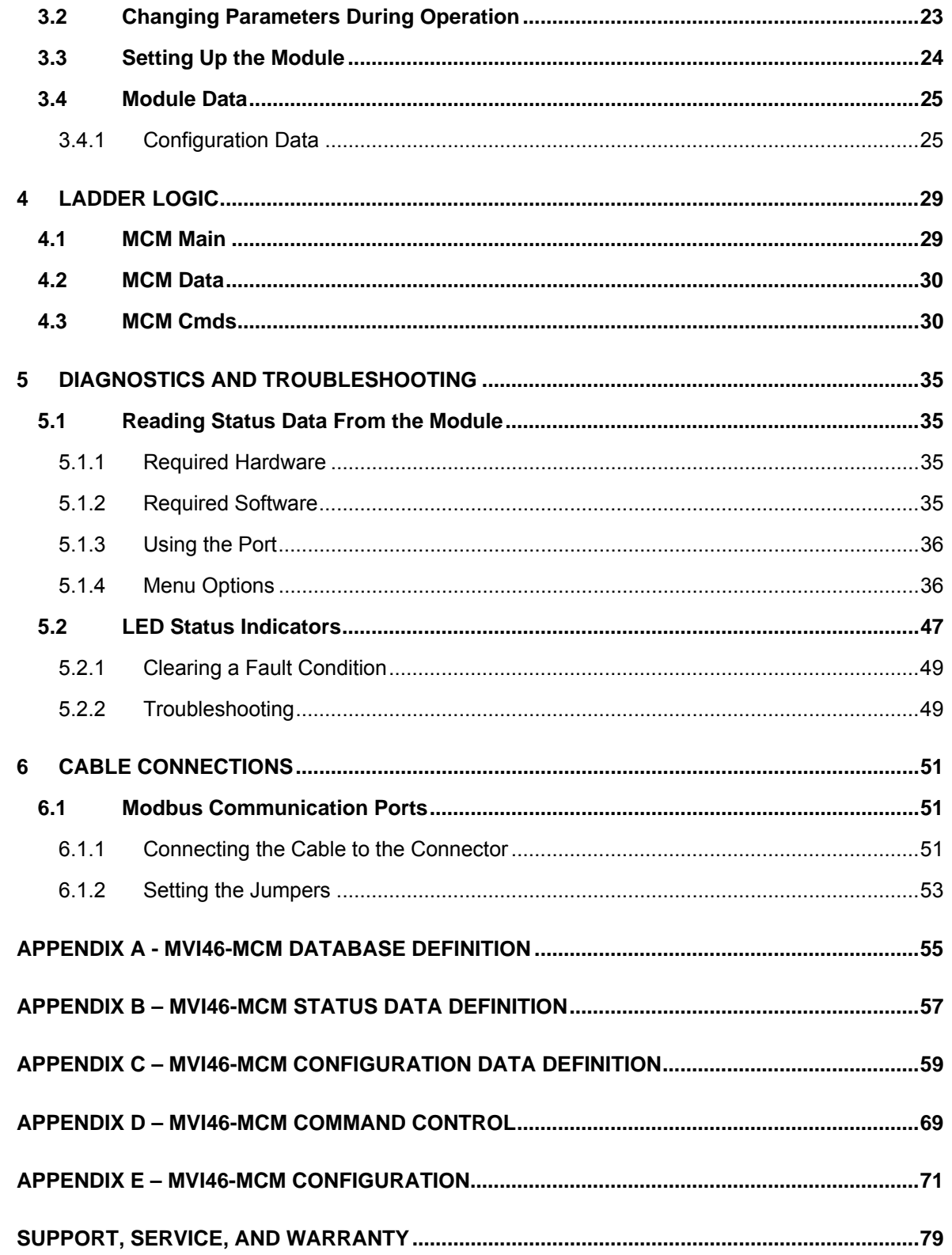

# <span id="page-4-0"></span>**1 Product Specifications**

The MVI46-MCM ("Modbus Communication Module") product allows Allen-Bradley SLC I/O compatible processors to easily interface with other Modbus protocol compatible devices. Compatible devices include not only Modicon PLC's (which all support the Modbus protocol) but also a wide assortment of end devices.

## **1.1 General Specifications**

<span id="page-4-1"></span>The MVI46-MCM module acts as a gateway between the Modbus network and the Allen-Bradley backplane. The data transfer from the SLC processor is asynchronous from the actions on the Modbus network. A 5000-word register space in the module is used to exchange data between the processor and the Modbus network.

Some of the general specifications include:

- Support for the storage and transfer of up to 5000 registers to/from the SLC processor's data files
- Module memory usage that is completely user definable
- Two ports to emulate any combination of Modbus master or slave device
- Configurable parameters include:

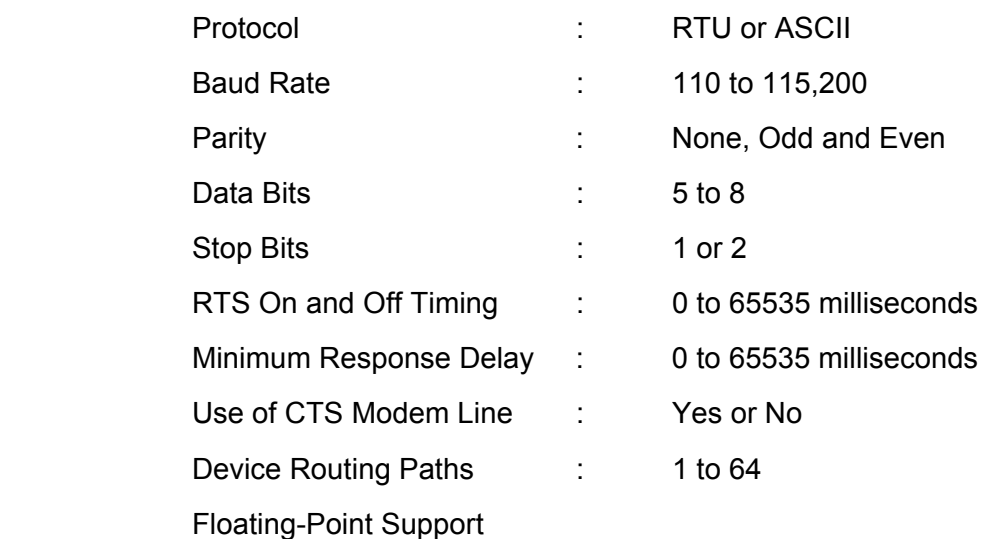

## <span id="page-4-2"></span>*1.1.1 Slave Functional Specifications*

The MVI46-MCM module accepts Modbus function code commands of 1, 2, 3, 4, 5, 6, 8, 15 and 16 from an attached Modbus master unit. A port configured as a Modbus slave permits a remote master to interact with all data contained in the module. This data can be derived from other Modbus slave devices on the network through a master port or from the SLC processor.

## <span id="page-5-0"></span>*1.1.2 Modbus Master Functional Specifications*

A port configured as a virtual Modbus master device on the MVI46-MCM module will actively issue Modbus commands to other nodes on the Modbus network. One hundred commands are supported on each port. Additionally, the master ports have an optimized polling characteristic that will poll slaves with communication problems less frequently.

The SLC processor can be programmed to control the activity on the port by actively selecting commands from the command list to execute or issuing commands directly from the ladder logic. The SLC processor also has the ability to control the scanning of slaves on the port. Polling of individual slaves can be selectively controlled (enabled/disabled) through the ladder logic.

## <span id="page-5-1"></span>*1.1.3 Physical*

This module is designed by ProSoft Technology and incorporates licensed technology from Allen-Bradley (SLC backplane technology).

- **-** SLC Form Factor Single Slot
- **Connections:** 
	- 2– RJ45 connectors for support of RS-232, RS-422 or RS-485 interfaces

<span id="page-5-2"></span>1– RJ45 RS-232 Configuration Tool Connector

## *1.1.4 SLC Interface*

- Operation via simple ladder logic
- Complete set up and monitoring of module through RSLogix 500 software
- **SLC backplane interface via I/O access**
- SLC 5/02 (M0/M1 compatible) or higher is required
- Module configuration and communication configuration data is transferred to the MVI46-MCM from the M1 file.

## **1.2 Hardware Specifications**

<span id="page-5-3"></span>The MVI46-MCM module is designed by ProSoft Technology and incorporates licensed technology from Allen-Bradley (SLC backplane technology).

- Current Loads: 800 ma @ 5V (from backplane)
- Operating Temperature: 0 to 60 Deg C (32 to 140 Deg F)
- Storage Temperature:  $-40$  to 85 Deg C (-40 to 185 Def F)
- Relative Humidity: 5-95% (w/o condensation)
- Modbus Port Connector: Two RJ45 Connectors (RJ45 to DB9 cable shipped with unit) supporting RS-232, RS-422 and RS-485 interfaces (RJ45 to DB9 cables shipped with unit)
- Configuration Connector: RJ45 RS-232 Connector (RJ45 to DB9 cable shipped with unit)

# <span id="page-8-0"></span>**2 Functional Overview**

This section gives the reader a functional overview of the MVI46-MCM module. Details associated with the ladder logic and the memory-map are not covered in this section (refer to the **Module Set Up** section). A thorough understanding of the information contained in this document is required for successful implementation of the module in a user application. If you are not familiar with the data transfer and Modbus protocol operations, read this section before setting up the module.

## **2.1 General Concepts**

<span id="page-8-1"></span>The following discussion covers several concepts that are key to understanding the operation of the MVI46-MCM module.

- 1. On power up the module begins performing the following logical functions:
	- a. Initialize hardware components
	- b. Initialize SLC backplane driver
	- c. Test and Clear all RAM
	- d. Initialize the serial communication ports
- 2. Waits for module configuration from the SLC processor
- 3. Allocate and initialize Module Register space
- 4. Enable Slave Driver on selected ports
- 5. Enable Master Driver on selected port if configured

Once the module has received the Module Configuration, the module will begin communicating with other nodes on the network, depending on the configuration.

## <span id="page-8-2"></span>*2.1.1 Main Logic Loop*

Upon completing the power up configuration process, the module enters an infinite loop that performs the following functions:

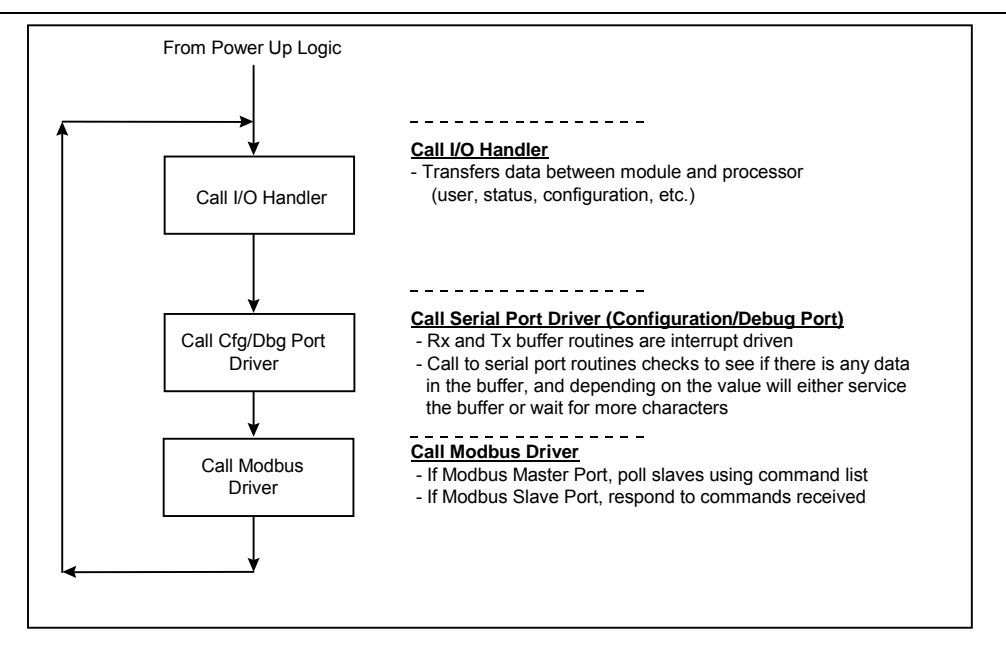

## <span id="page-9-0"></span>*2.1.2 SLC Processor Not in Run*

Anytime the module detects that the processor has gone out of the Run mode (i.e., Fault or PGM), the Modbus ports will be shut down. When the processor is returned to a running state, the module will resume communications on the network. No backplane data transfers occur when the processor is not in run mode.

## <span id="page-9-1"></span>*2.1.3 Backplane Data Transfer*

The MVI46-MCM module is unique in the way that the SLC backplane is used. All data for the module is contained in the module's M1 file. Data is moved between the module and the SLC processor across the backplane using the module's M-files. The SLC scan rate and the communication load on the module determine the update frequency of the M-files. The COP instruction can be used to move data between user data files and the module's M1 file.

The following diagram displays the data transfer method used to move data between the SLC processor, the MVI46-MCM module and the MCM network.

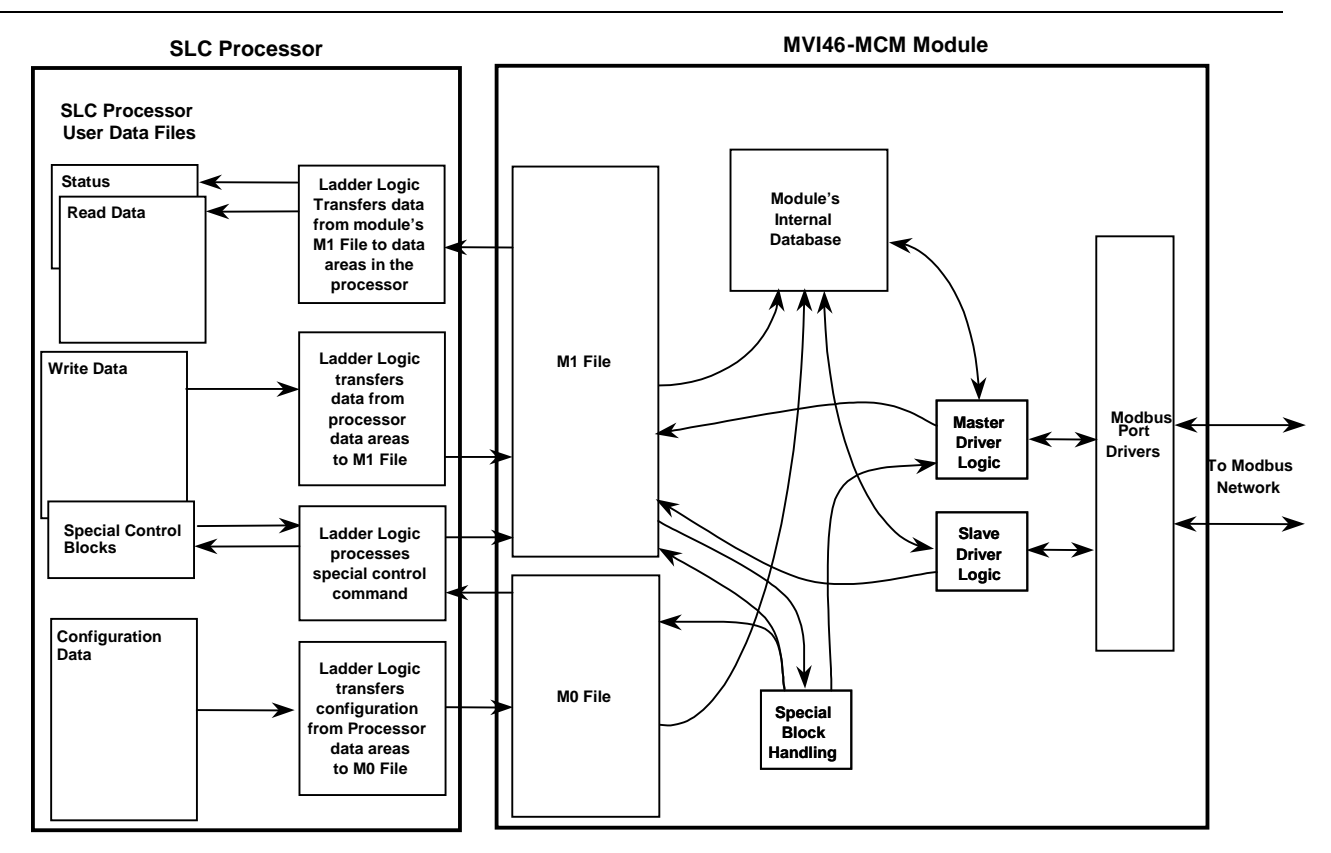

As shown in the previous diagram, all data transferred between the module and the processor over the backplane is through the M0 and M1 files. Ladder logic must be written in the SLC processor to interface the M-file data with data defined in the userdefined data files in the SLC. All data used by the module is stored in its internal database. The following diagram displays the layout of the database:

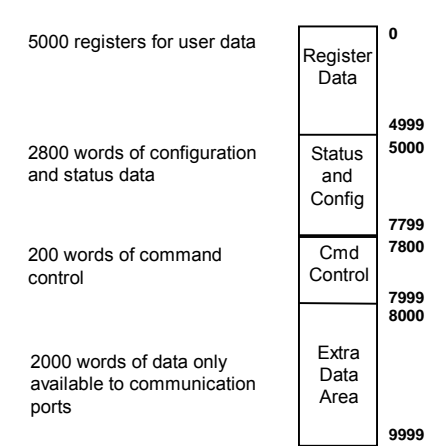

**Module's Internal Database Structure – M1 File**

User data contained in this database is continuously read from the M1 file. The configuration data is only updated in the M1 file after each configuration request by the module to the SLC. All data in the M1 file is available to devices on the Modbus networks. This permits data to be transferred from these devices to the SLC using the user data area. Additionally, remote devices can alter the module's configuration, read the status data, and issue control commands. Block identification codes are used to define specific functions to the module.

The block identification codes used by the module are listed in the following table:

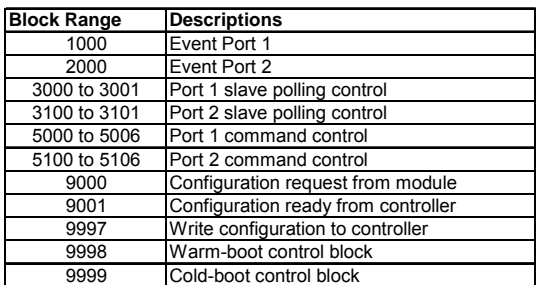

Each block has a defined structure depending on the data content and the function of the data transfer as defined in the following sections.

## **2.2 Normal Data Transfer**

<span id="page-11-0"></span>This version of the module provides for direct access to the data in the module. All data related to the module is stored in the module's M1 file. To read data from the module, simply use the COP instruction to copy data from the module's M1 file to a user data file. To write data to the module, use the COP instruction to copy data from a user file to the module's M1 file. Registers 0 to 4999 are those that should be used for user data. All other registers are reserved for other module functions.

## **2.3 Configuration Data Transfer**

<span id="page-11-1"></span>When the module performs a restart operation, it will request configuration information from the SLC processor. This data is transferred to the module in a specially formatted write block in the M0 file. The module will poll for this information by placing the value 9000 in word 0 of the M0 file. The ladder logic must construct the requested block in order to configure the module. Refer to the **Module Set Up**  section for a description of the data objects used with the blocks and the ladder logic required. The format of the block for configuration is given in the following section.

## <span id="page-11-2"></span>*2.3.1 Module Configuration Data*

This block is used to send configuration information from the processor to the module. The data is transferred in a block with an identification code of 9001. The structure of the block is displayed in the following table:

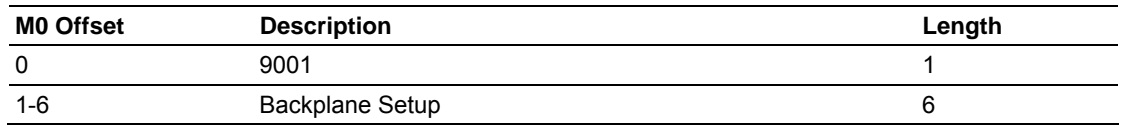

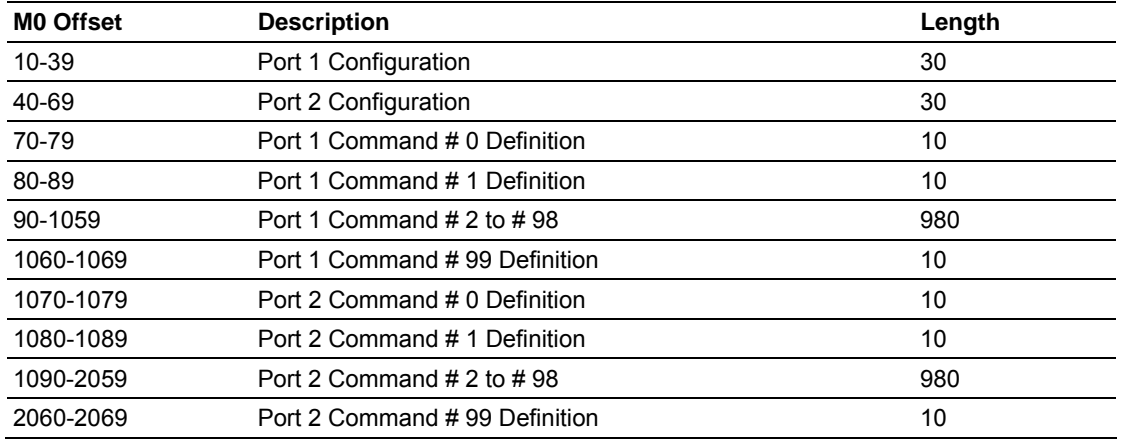

If there are any errors in the configuration, the bit associated with the error will be set in one of the two configuration error words. The error must be corrected before the module starts its normal mode of operation.

## **2.4 Slave Status Data**

<span id="page-12-0"></span>Slave status data is used to send status information of each slave device on a master port. Slaves attached to the master port can have one of the following states:

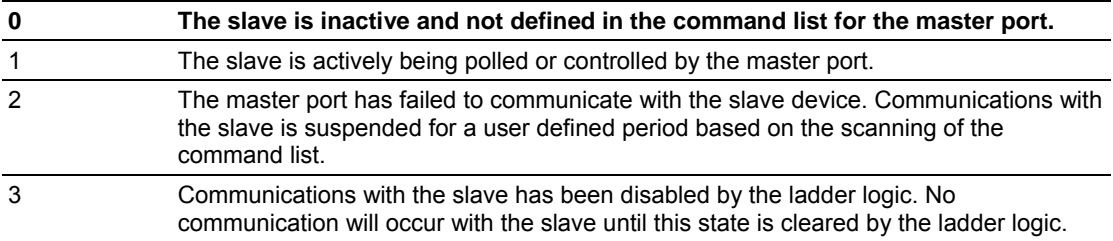

Slaves are defined to the system when the module initializes the master command list. Each slave defined will be set to a state of one in this initial step. If the master port fails to communicate with a slave device (retry count expired on a command), the master will set the state of the slave to a value of 2 in the status table. This suspends communication with the slave device for a user specified scan count (**Error Delay Counter** value in the module configuration for each port). Each time a command in the list is scanned that has the address of a suspended slave, the delay counter value will be decremented. When the value reaches zero, the slave state will be set to one. This will enable polling of the slave.

In order to read the slave status table, ladder logic must be written and the slave status data must be located in the user data area. The module will constantly update the user defined data area with the slave data for each Modbus master port. This data can be transferred to a user-defined file in the processor using the COP instruction.

Ladder logic can be written to override the value in the slave status table to disable slaves (state value of 3) by sending a special block of data from the processor to the slave. Port 1 slaves are disabled using block 3000, and Port 2 slaves are disabled using block 3100. Each block contains the slave node addresses to disable.

The structure of the block is displayed in the following table:

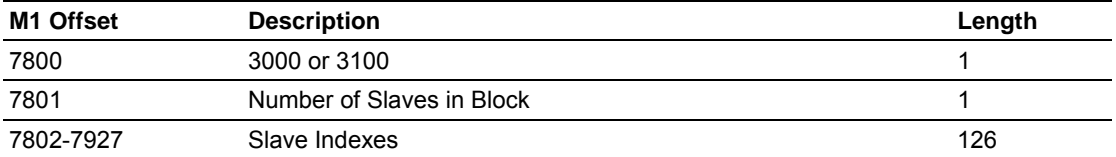

The module will respond with a block with the same identification code received and indicate the number of slaves acted on with the block. The format of this response block is shown in the following table:

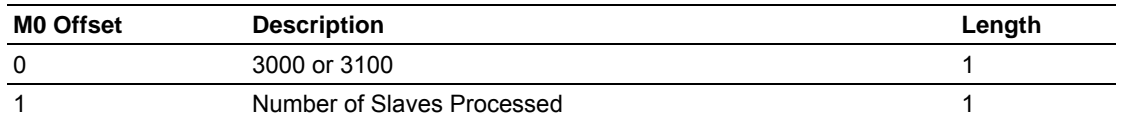

Ladder logic can be written to override the value in the slave status table to enable the slave (state value of 1) by sending a special block. Port 1 slaves are enabled using block 3001, and Port 2 slaves are enabled using block 3101. Each block contains the slave node addresses to enable. The format of the block is shown in the following table:

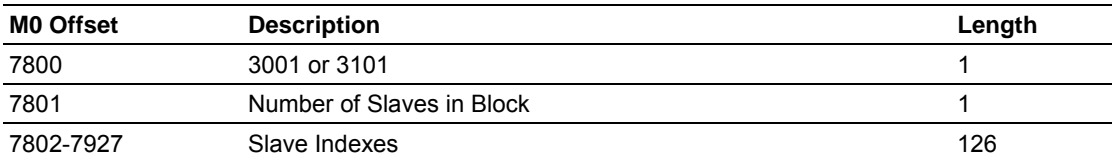

The module will respond with a block with the same identification code received and indicate the number of slaves acted on with the block. The format of this response block is shown in the following table:

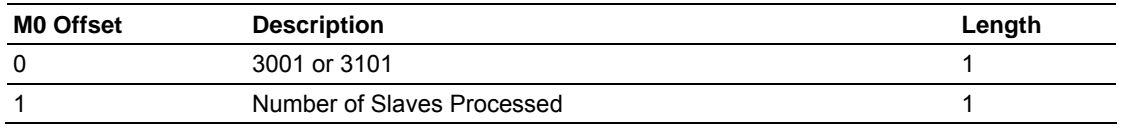

## **2.5 Command Control Blocks**

<span id="page-13-0"></span>Command control blocks are special blocks used to control the module or request special data from the module. The current version of the software supports five command control blocks: event command control, command control, write configuration, warm boot and cold boot.

## <span id="page-14-0"></span>*2.5.1 Event Command*

Event command control blocks are used to send Modbus commands directly from the ladder logic to one of the master ports. The format for these blocks is shown in the following table:

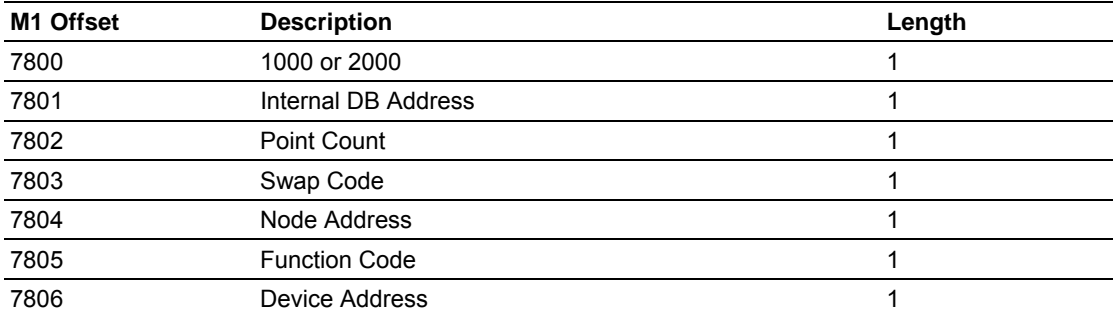

The block number defines the Modbus port to be considered. Block 1000 commands are directed to Port 1, and block 2000 commands are directed to Port 2. The parameters passed with the block are used to construct the command. The **Internal DB Address** parameter specifies the module's database location to associate with the command. The **Point Count** parameter defines the number of registers for the command. The **Swap Code** is used to change the word or byte order. The **Node Address** parameter is used to define the device on the Modbus network to consider. The **Function Code** parameter is one of those defined in the ProSoft Modbus Command Set documentation. When the block is received, the module will process it and place the command in the command queue. The module will respond to each event command block with a read block in the following format:

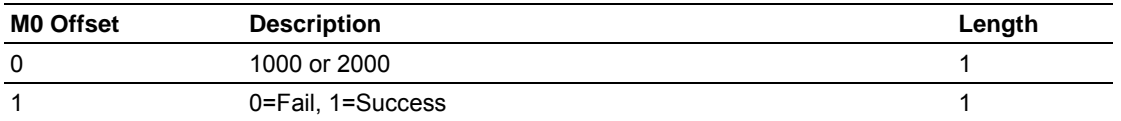

The ladder logic can use Word one of the block to determine if the command was added to the command queue of the module. The command will only fail if the command queue for the port is full (100 commands for each queue) or the command requested is invalid.

## <span id="page-14-1"></span>*2.5.2 Command Control*

Command control blocks are used to place commands from the command list into the command queue. Each port has a command queue of up to 100 commands. The module services commands in the queue before the master command list. This gives high priority to commands in the queue. Commands placed in the queue through this mechanism must be defined in the master command list. Under normal command list execution, the module will only execute commands with the Enable parameter set to one or two. If the value is set to zero, the command is skipped. Commands may be placed in the command list with an Enable parameter set to zero. These commands can then be executed using the command control blocks.

One to six commands can be placed in the command queue with a single request. The format of the block is shown in the following table:

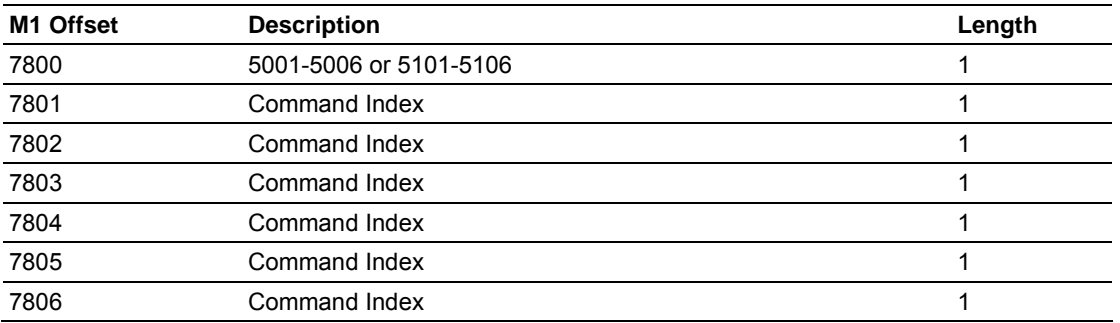

Blocks in the range of 5001 to 5006 are used for Port 1, while blocks in the range of 5101 to 5106 are used for Port 2. The last digit in the block code defines the number of commands to process in the block. For example, a block code of 5003 contains 3 command indexes that are to be used with Port 1. The Command index parameters in the block have a range of 0 to 99 and correspond to the master command list entries.

The module responds to a command control block with a block containing the number of commands added to the command queue for the port. The format of the block is shown in the following table:

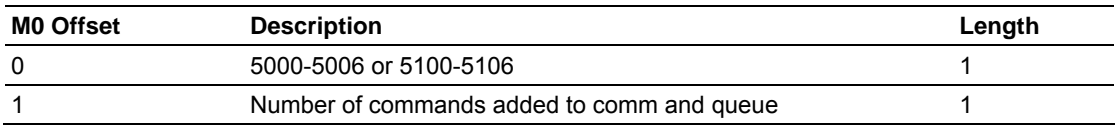

## <span id="page-15-0"></span>*2.5.3 Write Configuration*

This block is sent from the SLC processor to the module to force the module to write it's current configuration back to the processor. This function is used when the module's configuration has been altered remotely using database write operations. The write block contains a value of 9997 in the first word. The module responds with a block containing the module configuration data. Ladder logic must be written to handle the receipt of the block. The block transferred from the module is as follows:

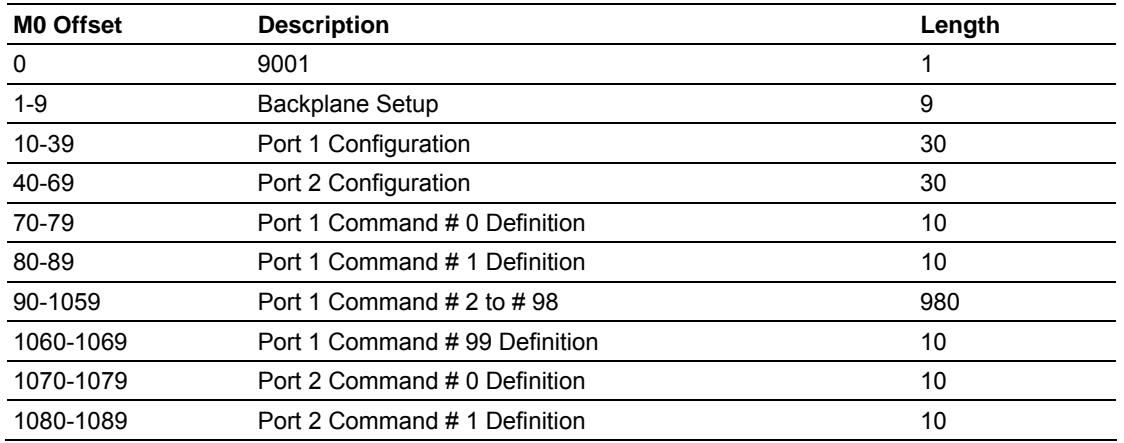

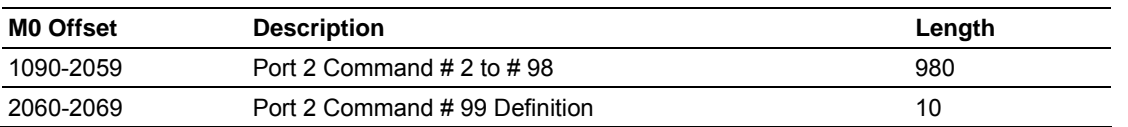

Ladder logic must be written to process this block of information and place the data received in the correct data files in the SLC. The processor requests this block of information using the following write block:

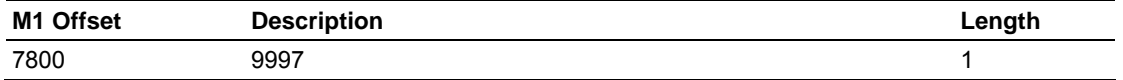

## <span id="page-16-0"></span>*2.5.4 Warm Boot*

This block is sent from the SLC processor to the module when the module is required to perform a warm-boot (software reset) operation. This block is commonly sent to the module any time configuration data modifications are made in the configuration data area. This forces the module to read the new configuration information and restart. The structure of the control block is shown in the following table:

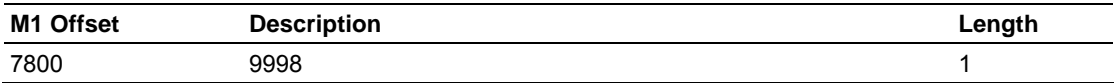

## <span id="page-16-1"></span>*2.5.5 Cold Boot*

This block is sent from the SLC processor to the module when the module is required to perform the cold boot (hardware reset) operation. This block is sent to the module when a hardware problem is detected by the ladder logic that requires a hardware reset. The structure of the control block is shown in the following table:

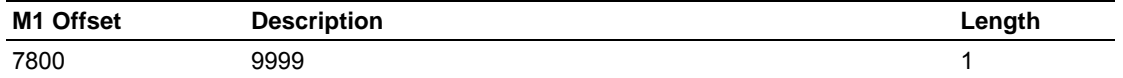

## <span id="page-16-2"></span>**Data Flow Between MVI46-MCM Module and SLC Processor**

The following discussion describes the flow of data between the two pieces of hardware (SLC processor and MVI46-MCM module) and other nodes on the MODBUS network under the module's different operating modes. Each port on the module is configured to emulate a MODBUS master device or a MODBUS slave device. The operation of each port is dependent on this configuration. The following sections discuss the operation of each mode.

## <span id="page-16-3"></span>*2.5.6 Slave Driver*

The Slave Driver Mode allows the MVI46-MCM module to respond to data read and write commands issued by a master on the MODBUS network. The following flow chart and associated table describe the flow of data in and out of the module.

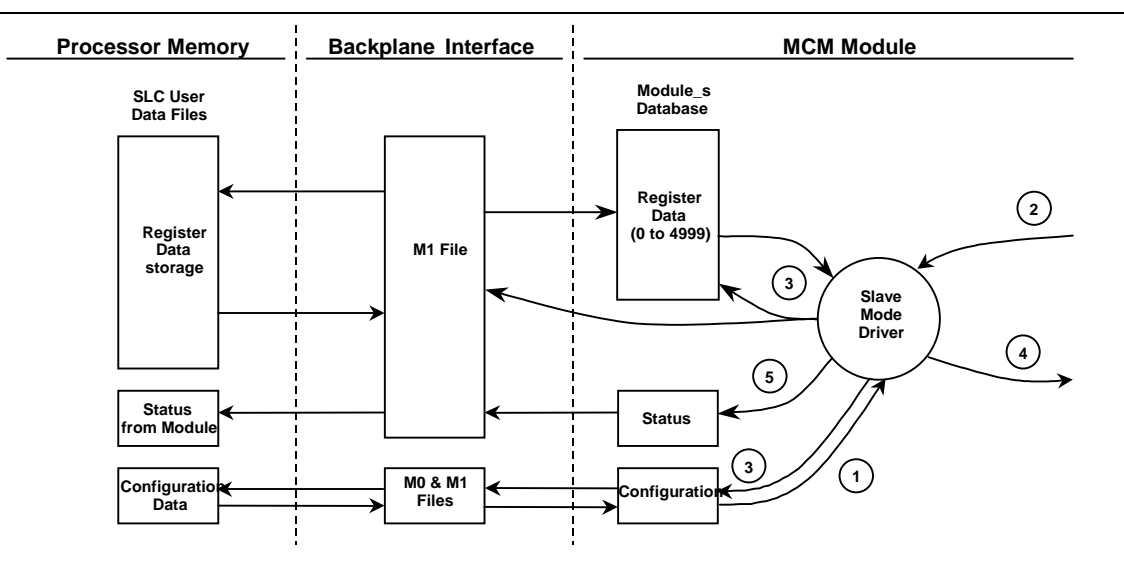

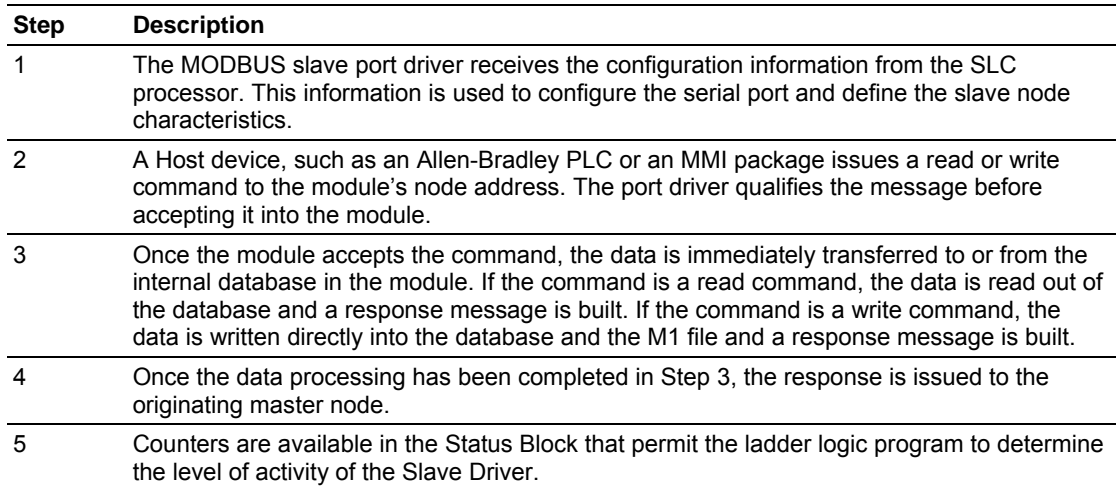

Review the **Module Set Up** section for a complete list of the parameters that must be defined for a slave port.

## <span id="page-17-0"></span>*2.5.7 Master Driver Mode*

In the Master Mode of operation, the MVI46-MCM module is responsible for issuing read or write commands to slave devices on the MODBUS network. These commands are user configured in the module via the Master Command List received from the SLC processor or issued directly from the SLC processor (event command control). Command status is returned to the processor for each individual command in the command list status block. The location of this status block in the module's internal database is user-defined. The following flow chart and associated table describe the flow of data in and out of the module.

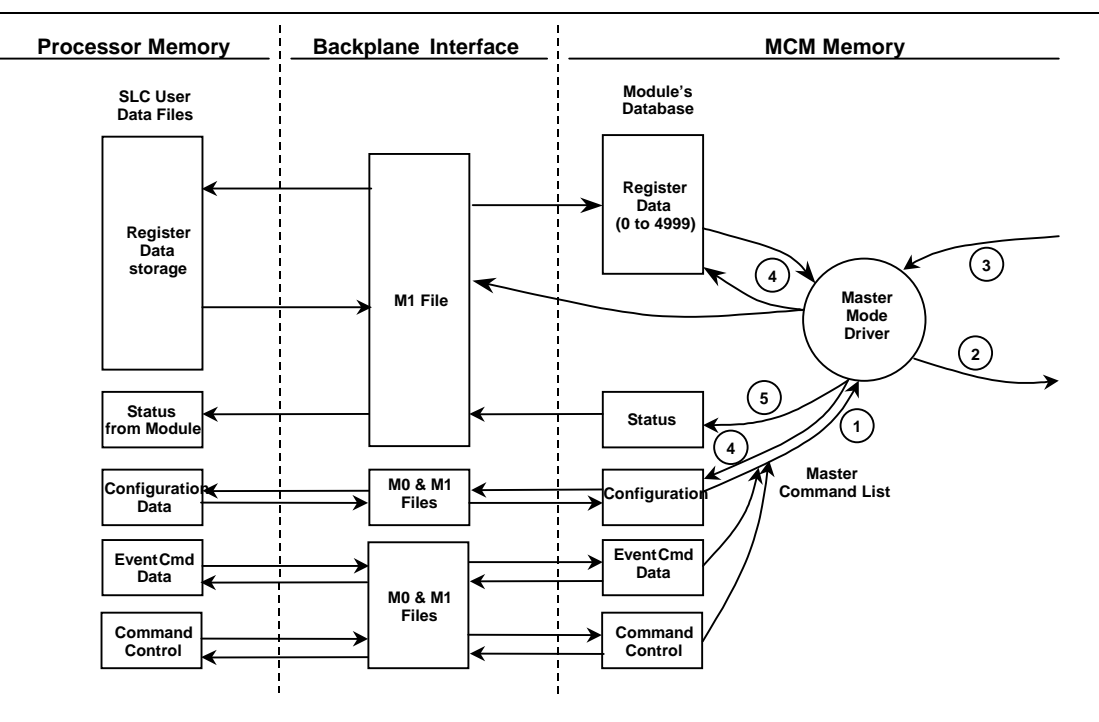

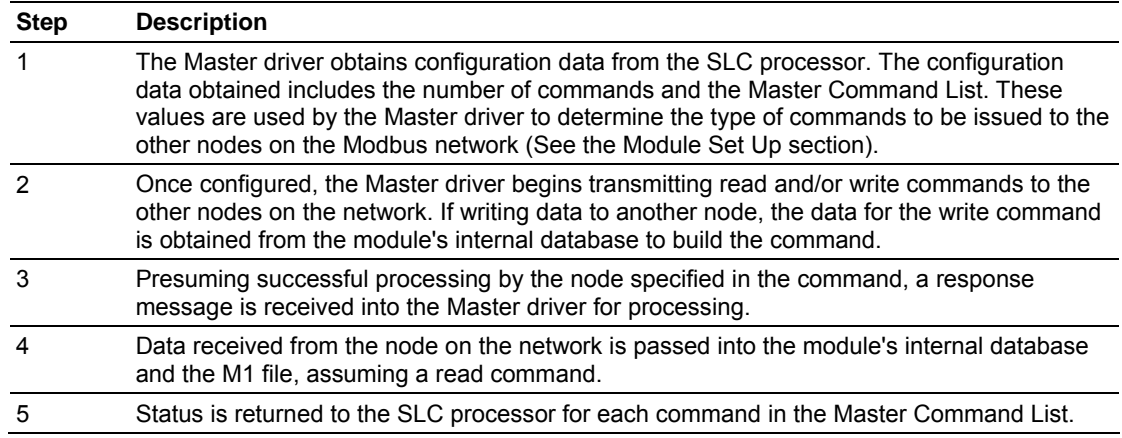

Refer to the **Module Set Up** section for a complete description of the parameters required to define the virtual Modbus master port. Refer to the **MCM Driver** documentation for a complete discussion of the structure and content of each command. Care must be taken in constructing each command in the list for predictable operation of the module. If two commands write to the same internal database address of the module, the results will not be as desired. All commands containing invalid data are ignored by the module.

## *2.5.7.1. Master Command List*

In order to function in the Master Mode, the module's Master Command List must be defined. This list contains up to 100 individual entries, with each entry containing the information required to construct a valid command. This includes the following:

- Command Enable Code ((0) disabled, (1) continuous or (2) conditional)
- Internal Address Module's internal address associated with the command.
- Poll Interval Time Minimum number of seconds between issuance of command (0 to 65535)
- Count The number of words to be transferred.
- Swap Code Swap code used with the command  $(1)$  swap words,  $(2)$  swap bytes and words, (3) swap bytes)
- **Node Address Device ID**
- **Function Code Function code for the command.**
- Device Address Address in the device associated with the command.

#### **Modbus Command Structure**

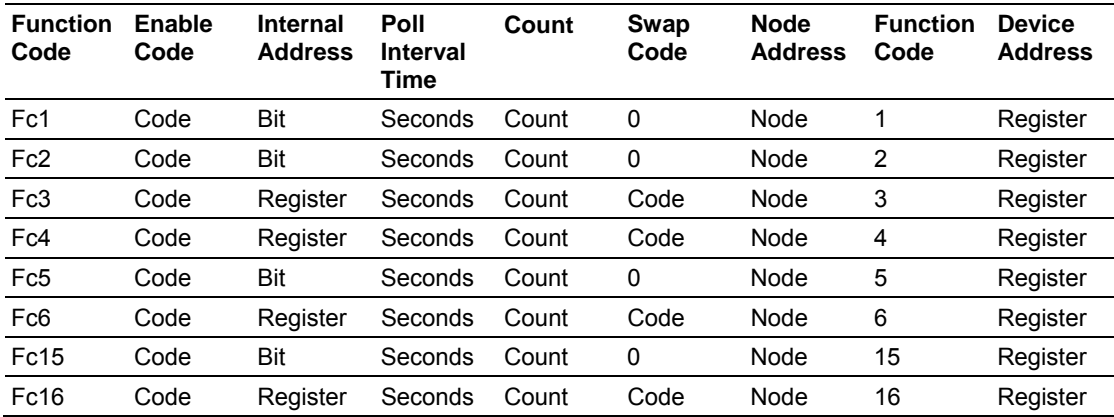

Node Address = Destination Address for Message

As the list is read in from the processor and as the commands are processed, an error value is maintained in the module for each command. This error list can be transferred to the processor. The errors generated by the module are displayed in the following tables:

#### **STANDARD MODBUS PROTOCOL ERRORS**

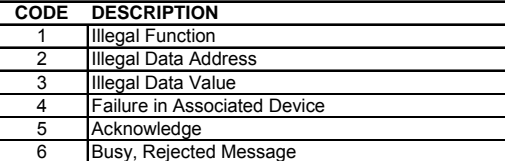

#### **MODULE COMMUNICATION ERROR CODES**

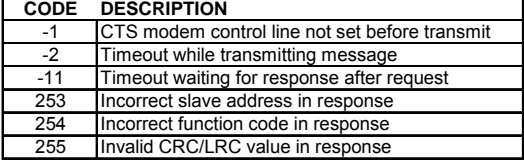

#### **COMMAND LIST ENTRY ERRORS**

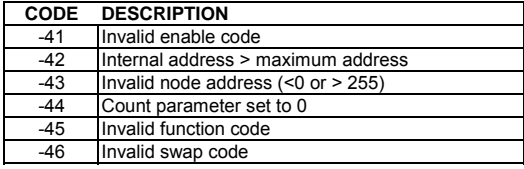

# <span id="page-22-0"></span>**3 Module Configuration**

In order for the MVI46-MCM module to function, a minimum amount of configuration data must be transferred to the module. The following table provides an overview of the different types of configuration data that the module will require, depending on the operating modes to be supported.

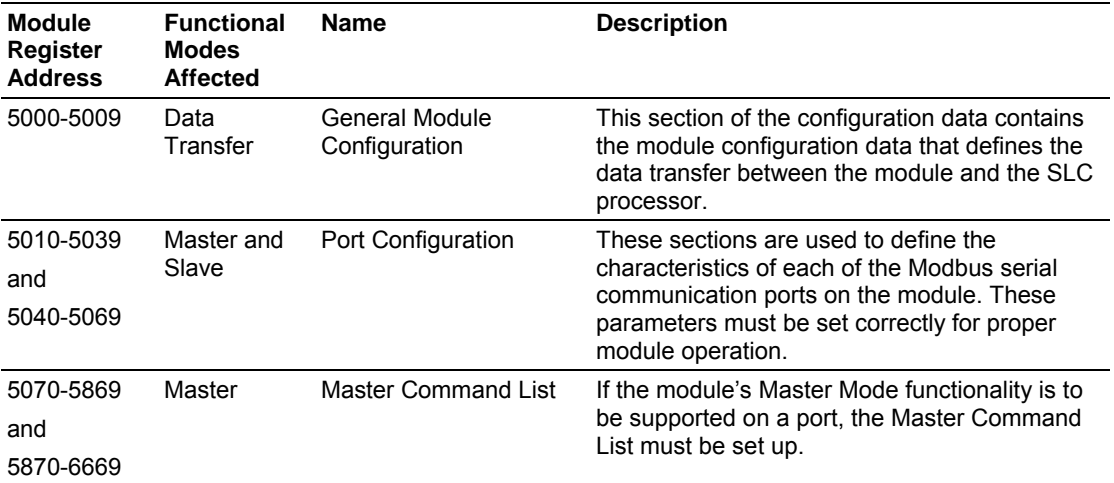

Refer to the Setting Up the Module section for a description of the configuration of the module. The MVI46-MCM module must be configured at least once when the card is first powered, and any time thereafter when the parameters must be changed.

## **3.1 Power Up**

<span id="page-22-1"></span>On power up, the module enters into a logical loop waiting to receive configuration data from the processor. Upon receipt, the module will begin execution of the command list if it is present.

## **3.2 Changing Parameters During Operation**

<span id="page-22-2"></span>A copy of the module's configuration data is mapped in the module's M1 file as displayed in the previous table. These values are initialized when the module first receives its configuration from the SLC processor. Any node on the network can change this data. A master port on the module may poll a slave for the data or a slave port could receive the data from a remote master unit. The module will not use this data until it is commanded. Ladder logic can be written to issue a Write Configuration command block (9997) to the module. A remote device can set a value of 9997 at address 7800 (N46:0) in the module to download the configuration to the processor. Alternatively, the configuration/debug port on the module can be used to issue the command directly to the module. All three of these methods will force the module to download the configuration to the SLC processor. Ladder logic must exist

in the processor to accept the block sent by the module. If everything is configured correctly, the module can receive its configuration from a remote device.

The ladder logic requirement section defines the minimum ladder logic required to apply the module in a user application. The logic is simple to understand and implement. Go to the **Ladder Logic** section for a complete discussion of the ladder logic requirements.

## **3.3 Setting Up the Module**

<span id="page-23-0"></span>Setup of the MVI46-MCM module only requires software configuration using the RSLogix 500 program. The easiest method to implement the module is to start with the example provided with the module (MVI46MCM.RSS). When installing this module in an existing application, simply copy the elements required from the example ladder logic to the application.

**NOTE:** The module can only be added to a project using the software in offline mode.

The first step in setting up the module is to define the module to the system. Select the IO Configuration option from the program screen. This displays the following dialog box:

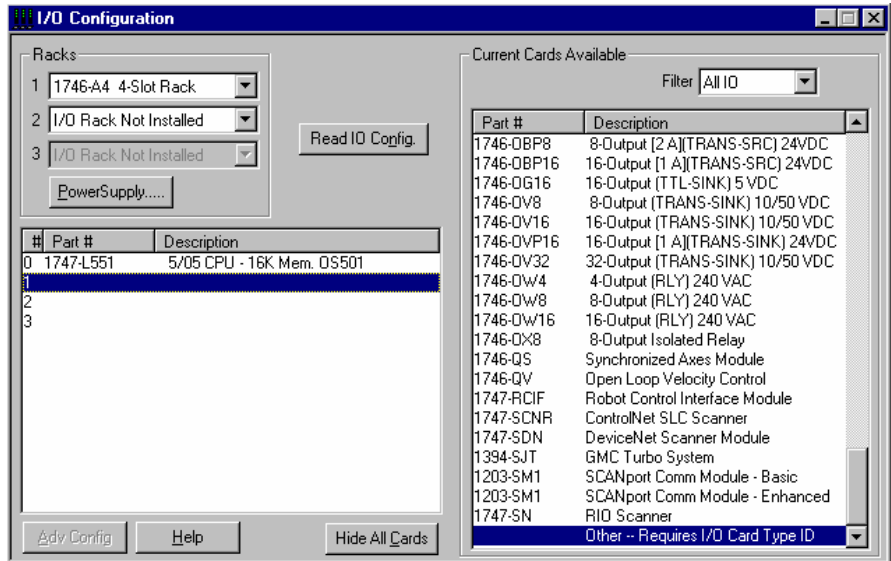

Select the Other module from the list. This causes the program to display the following dialog box:

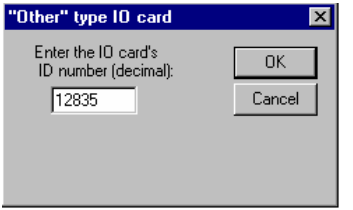

Enter the module IO card ID number as 12835, and then select the OK command button. Double-click the mouse on the module just added to the rack. Fill in the following dialog box presented as shown in the example:

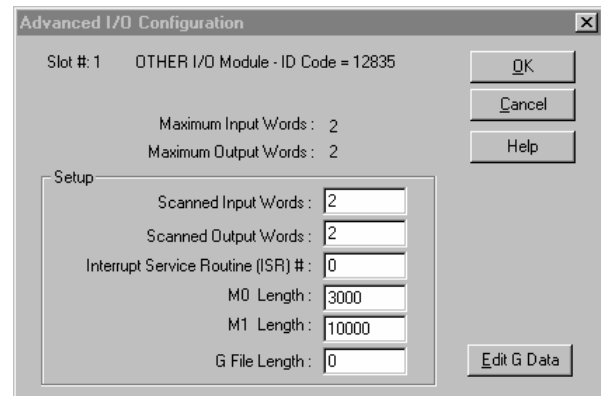

Select the OK command button to apply these settings to the module. Then, close the IO Configuration dialog box.

The next step in the module's setup is to define the user defined data areas to hold the configuration, port command lists, status and read and write database areas.

At this point, take the time to fill in the configuration values in the MCM configuration data table. Refer to the Module Data section of this document for information on configuring the module.

The last step in the module setup is to add the ladder logic. If the example ladder logic is used, adjust the ladder to fit the application. When the ladder example is not used, copy the example ladder logic to your application and alter as necessary.

The module is now set up and ready to be used with your application. Insert the module in the rack and attach the Modbus serial communication cables. Download the new application to the controller and place the processor in run mode. If all the configuration parameters are set correctly and the module is attached to a Modbus network, the module's Application LED (APP LED) should remain off and the backplane activity LED (BP ACT) should blink very rapidly. Refer to the **Diagnostics and Troubleshooting** section of this manual if you encounter errors. Attach a computer or terminal to Debug/Configuration port on the module and check the status of the module using the resident debugger in the module.

## **3.4 Module Data**

<span id="page-24-0"></span>All data related to the MVI46-MCM module is stored in user defined data areas. The user is responsible for setting up the data areas to match the specific application for which the module is used. Each data area is discussed in the following sections.

## <span id="page-24-1"></span>*3.4.1 Configuration Data*

Configuration of the module is performed by filling in a user defined data table. In the example ladder logic, file N10 is used to store the general module configuration

information. N11 is used to store the command list for port 1. N12 is used to store the command list for port 2. Each register in the files has an associated symbol and description to aid in filling in the data. Appendix E lists the items that must be configured for the module and their associated location in the M0 file.

## *3.4.1.1. Backplane Parameters*

In this revision of the module, all data to be transferred between the SLC processor and the module is held in the module's M1 file. This simplifies the ladder logic. In order to read data in the module, copy the specific data area in the M1 file into a user defined file. Repeat this operation for each data area. Remember, the maximum data area that can be copied with the COP instruction is 128 words. In order to write data to the module, copy the data in the user defined file to the specific data area in the M1 file. The read and write data operations should be limited to the M1 words 0 to 4999. The modules status data can be read from the M1 file starting at register 7200.

Only one parameter is used in this section of the configuration.

The Error Status Pointer parameter is used to define the location in the module's database where the error/status data is stored. If the value is set to  $-1$ , the data will not be stored in the user data area. A value between 0 and 4939 will cause the module's program to store the data at the specified location.

#### *3.4.1.2. Port Parameters*

These parameters are used to define the operation of each of the Modbus ports on the module. Refer to the appendix for a definition of each parameter.

#### *3.4.1.3. Master Commands*

These records are used to define the commands in the master command list. Each parameter is described in the following table:

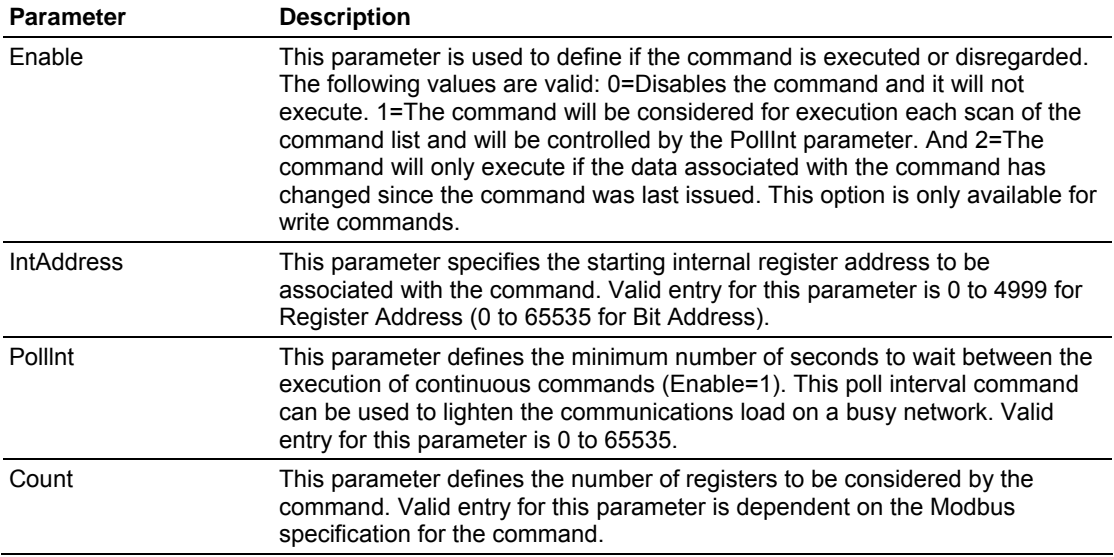

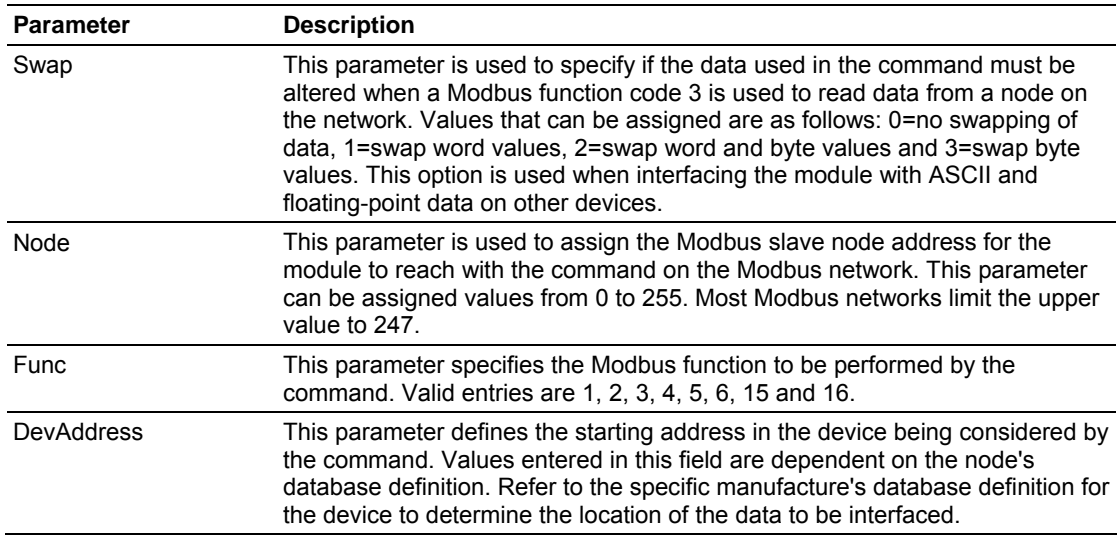

## *3.4.1.4. Status Data*

This data area is used to view the status of the module. This data can be used to monitor the state of the module at a "real-time rate". Refer to the Appendix for a complete listing of the data stored in this object. This data can be read from the module's M1 file starting at register 7600. User data file N30 is defined in the example ladder logic for this purpose.

## *3.4.1.5. User Data*

All user data is stored in the module's M1 file in registers 0 to 4999. This 5000-word area is directly accessible from the ladder logic. The COP instruction should be used to move blocks of data between the user data files and the module's M1 file. This limits the number of accesses to the M1 data area and provides faster system response. In the example ladder logic, N31 is used to hold data read from the module, and N32 is used to store data to write to the module.

## *3.4.1.6. Slave Polling Control and Status*

Two data areas can be allocated in the SLC to hold the polling status of each slave on the master ports. This status data can be used to determine which slaves are currently active on the port, are in communications error, or have their polling suspended and disabled. If the configuration supplies an address where this data resides, copy the data from the M1 file to the reserved files in the SLC. Using special blocks, the processor can enable or disable the polling of selected slaves.

# <span id="page-28-0"></span>**4 Ladder Logic**

Ladder logic is required for application of the MVI46-MCM module. Tasks that must be handled by the ladder logic are module configuration, data transfer, special block handling and status data transfer. This section discusses each aspect of the ladder logic as required by the module. Additionally, a power-up handler should be written to handle the initialization of the module's data and to clear any processor fault conditions.

## **4.1 MCM Main**

<span id="page-28-1"></span>The MCM Main routine is used to recognize the presence of configuration requests, special command request and response messages and data transfer between the module and the processor. The following rung is used to save the current control word found in the M0 file:

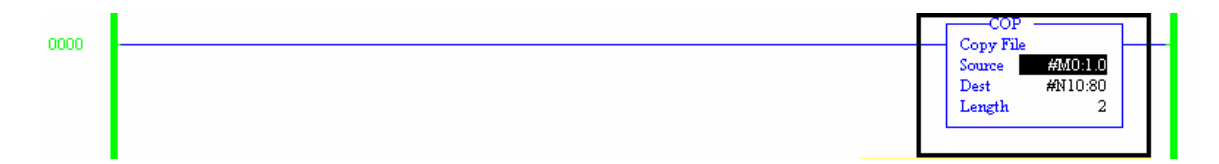

Word 0 of the M0 file is used by the module to indicate the response to a special command instruction or to request the module's configuration. During normal program execution, this register should have a value of zero. If any other value is present, the data transfer function will not be executed. The following rung is used to execute the data transfer function (MCM Data, U:3) when the control word is set to zero.

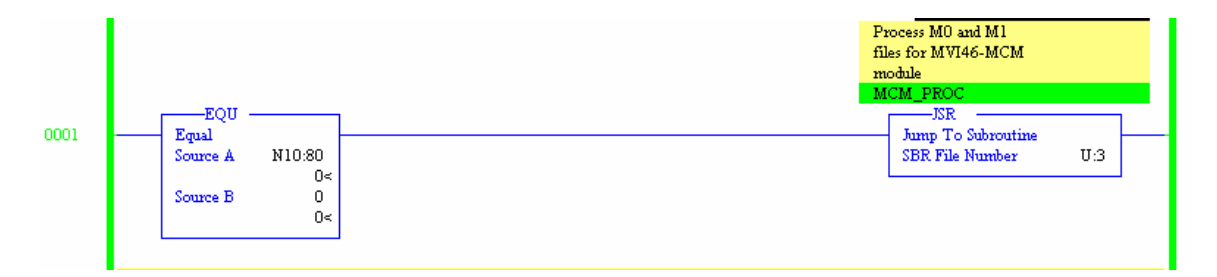

The following rung is called each scan to process any special command request and response messages.

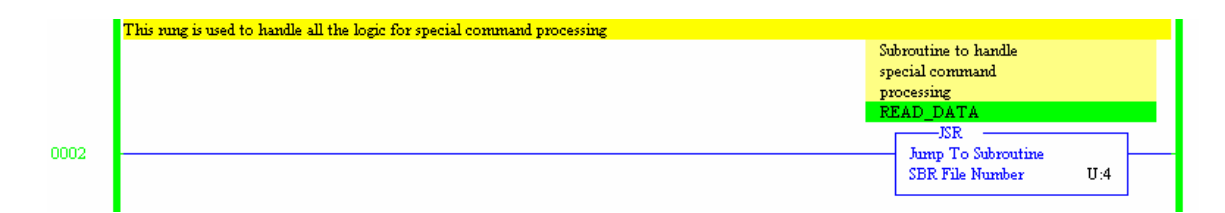

## **4.2 MCM Data**

<span id="page-29-0"></span>The MCM Data task is responsible for handling the transfer of data between the processor user defined files and the module's M1 file. In this simple example, the status data is copied from M1:1.7200 to N30:0; 200-words of read data are copied from the M1 file to N31; and 200-words of data are written from N32 to the M1 file. The logic to perform these tasks is shown in the following rung:

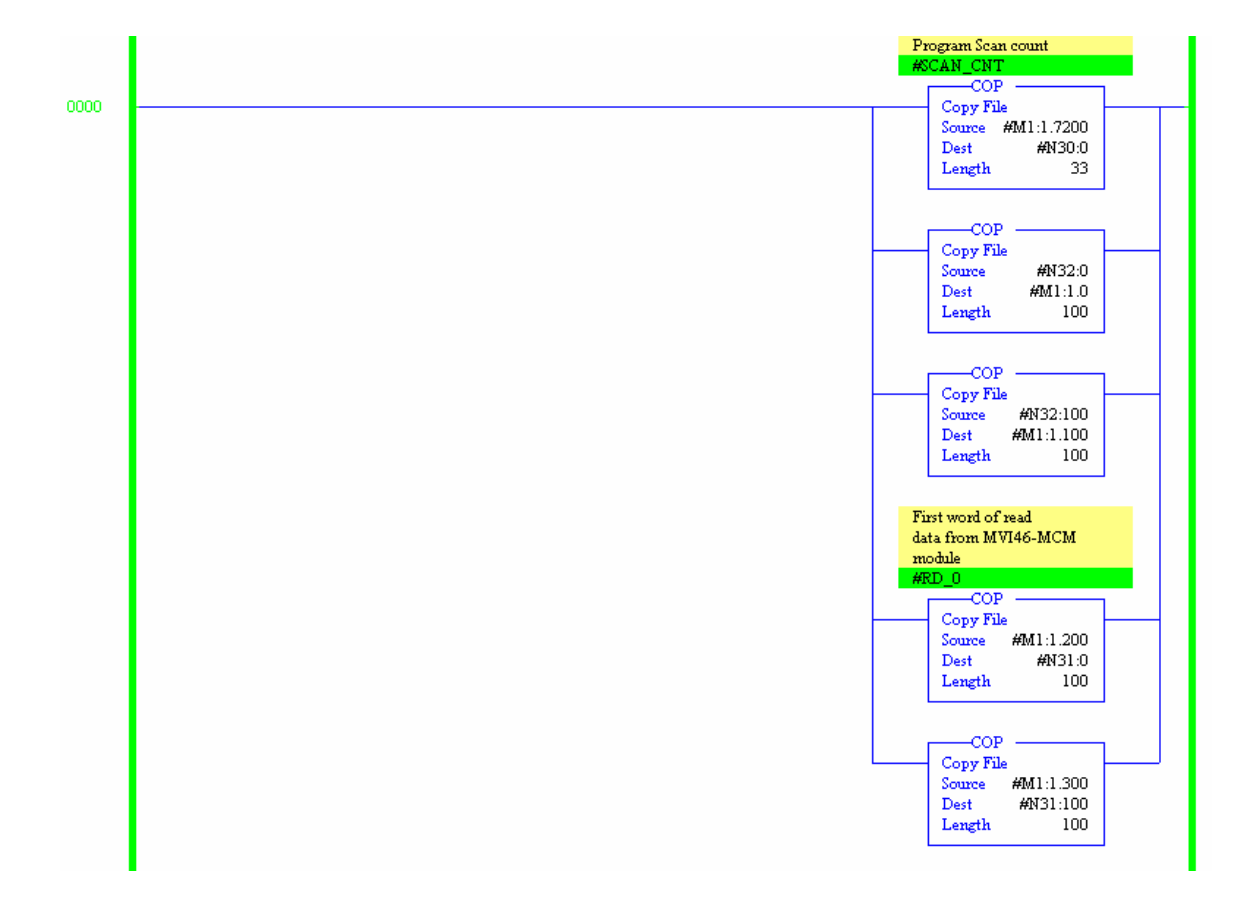

## **4.3 MCM Cmds**

<span id="page-29-1"></span>The MCM CMDS subroutine is used to handle special block processing. This includes module configuration requests from the module and processor induced commands. Each time the module perform a restart or warm-boot operation, the module will request its configuration from the SLC processor. This request is made by placing a value of 9000 in the M0:1.0 register.

When the ladder logic recognizes the value of 9000 in the control register, it copies the configuration information from the N10 file and the master port commands from the N11 and N12 file. After completing this task, the processor places a value of 9001 into the control register. This signals to the module that the configuration is ready to process. The module will continually wait for the value of 9001 in the control register. After the module is successfully configured, it will place a value of 0 in the control register so that normal data transfer can occur. Example ladder logic to configure the module is shown in the following rung.

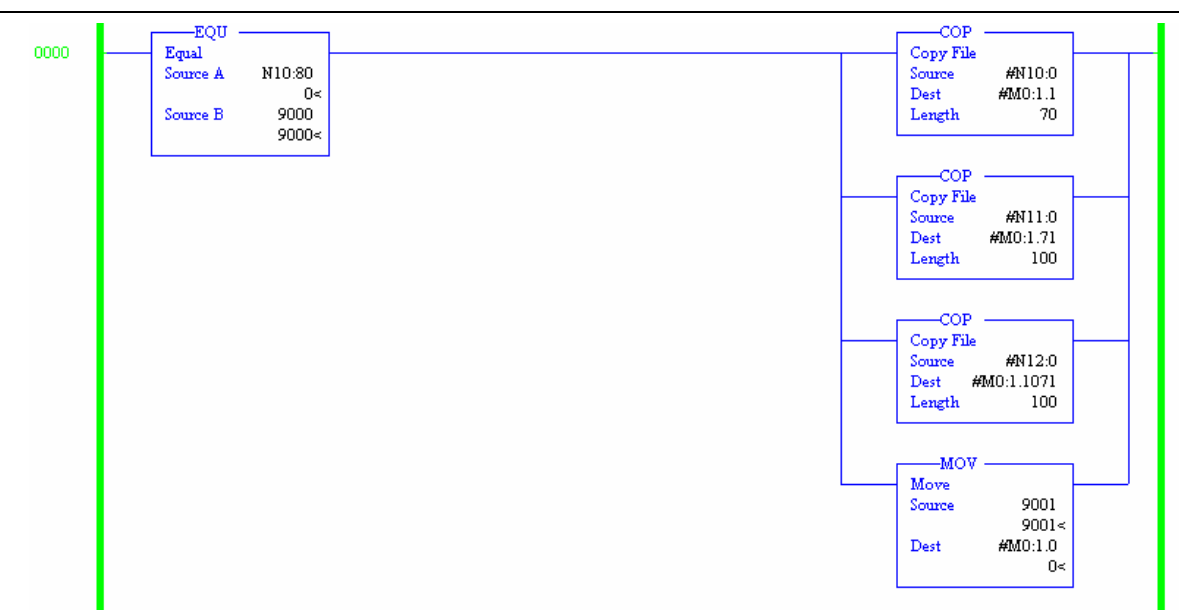

The SLC processor can request a cold-boot operation of the module by placing a value of 9999 in the M1 register 7800 (command control register). Ladder logic to perform this task is shown in the following example:

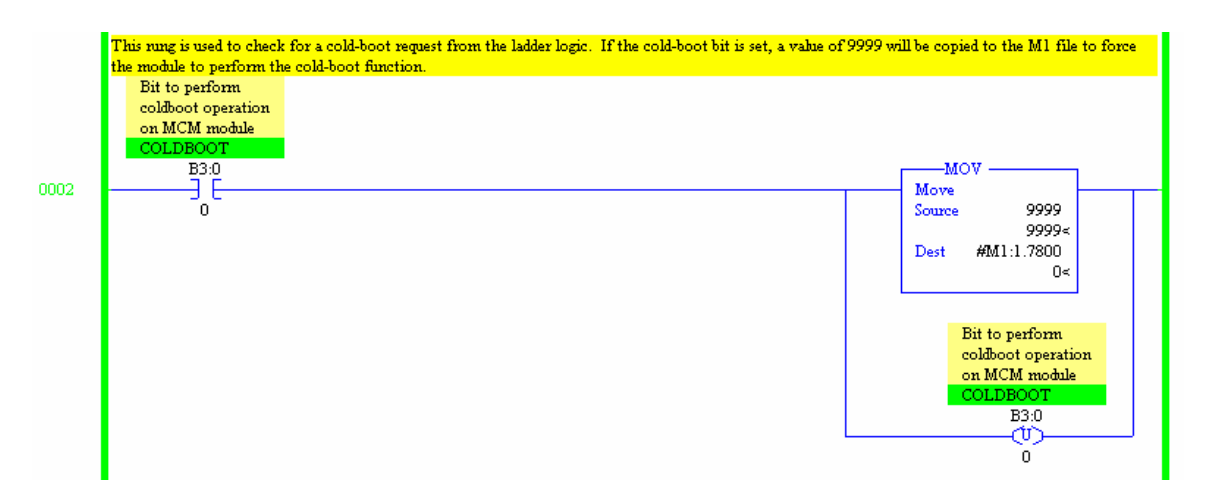

The SLC processor can request a warm boot operation of the module by placing a value of 9998 in the M1 register 7800 (command control register). Ladder logic to perform this task is shown in the following rung.

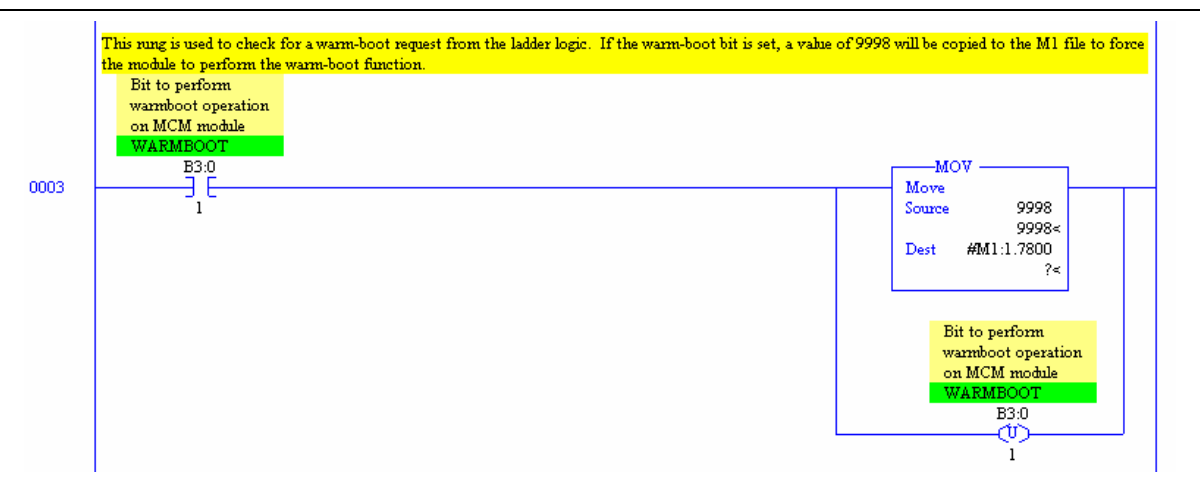

User defined commands can be constructed and sent to a Modbus master port on the module under processor control. In order to perform this task, the command must be constructed or stored in a user-defined file. In the example ladder logic, file N42 is used to store a single command. Under program control, this command is sent to MODBUS master port 1 on the module.

The contents of N42 is shown in the following example:

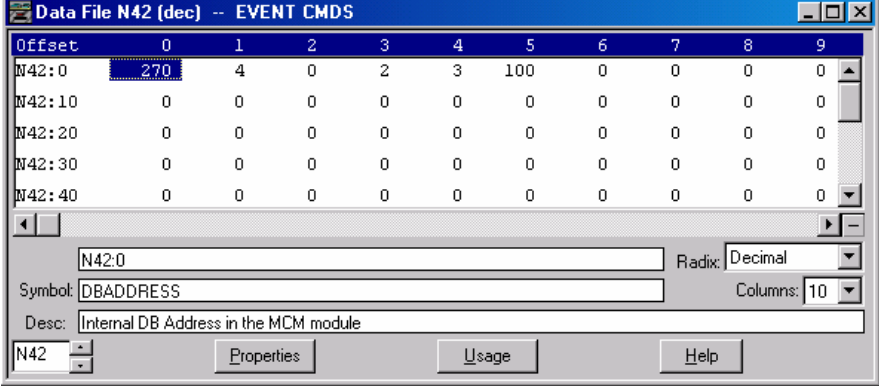

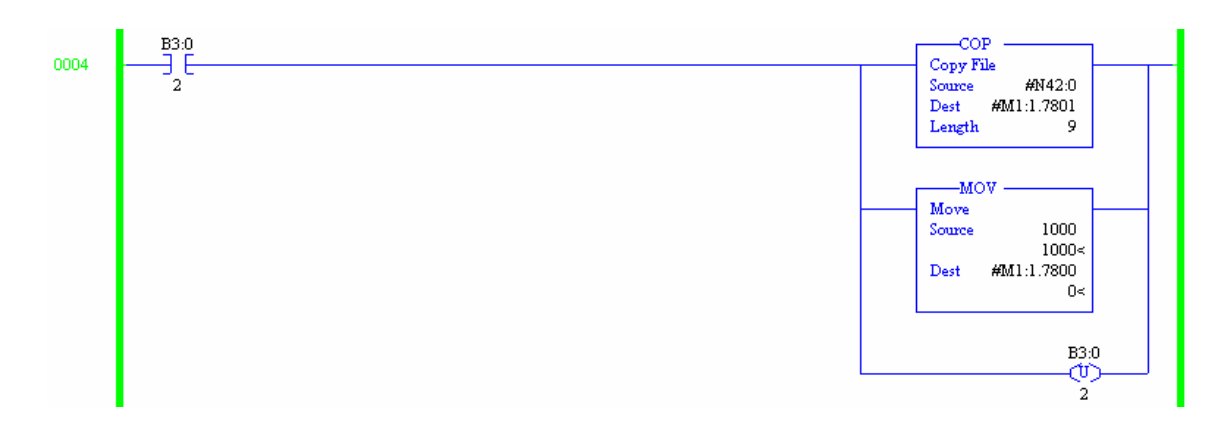

After the module processes the command event request, it will set the value in M1:1.7800 to zero and place the command event request code in M0:1.0. The ladder logic can use the information returned from the module in M0:1.1 to perform more processing or simply ignore the data (as shown in the following rung).

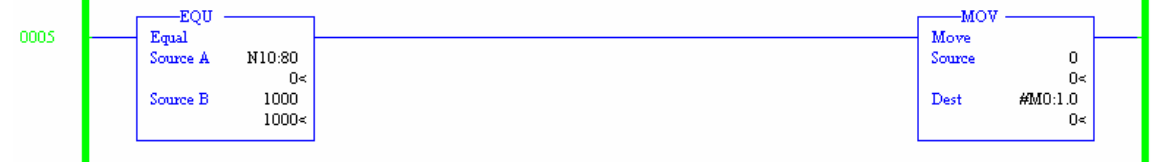

The following rung is used to control the slave poll list for the MODBUS master port 1. The processor can enable or disable a slave in the poll list by placing the slave node address into logic like that shown. The logic shown is used to disable polling for slave unit 2. Similar logic is given in the example ladder logic to enable the same slave unit.

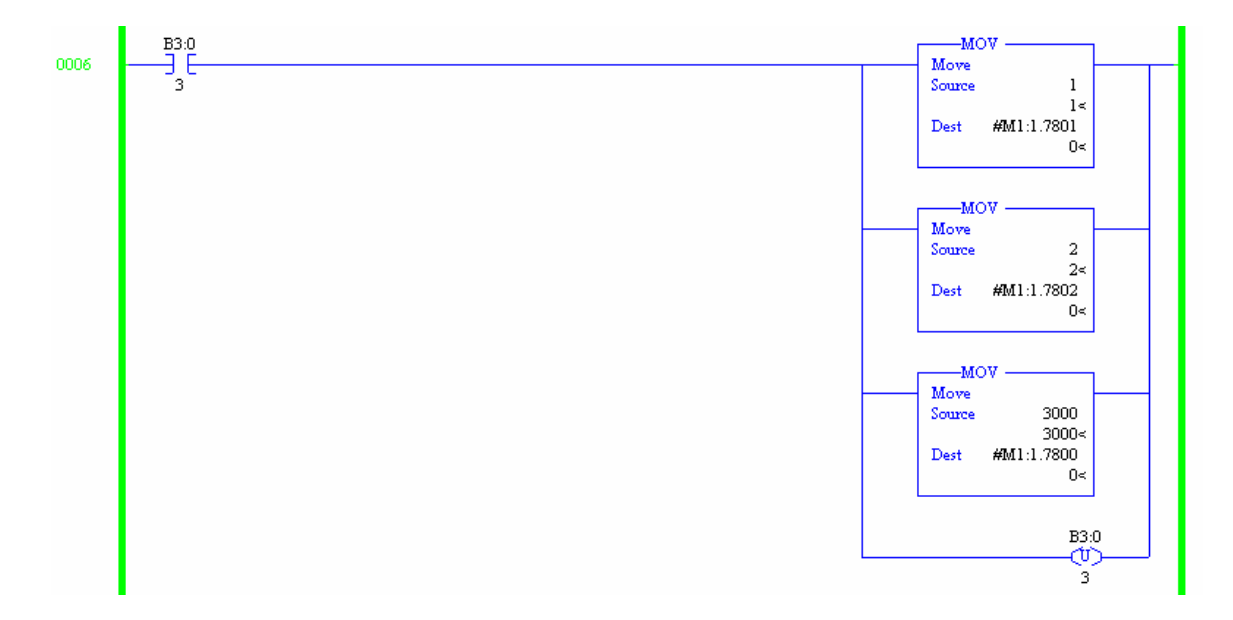

During normal program execution in the module, the command list is processed from the first enabled command to the last. The processor can place commands in the command list (enabled or disabled commands) in the command queue. The queue has a higher priority and all commands in the queue will execute before the normal command list is processed. Ladder logic to place commands 1 and 2 into the command queue is shown in the following example:

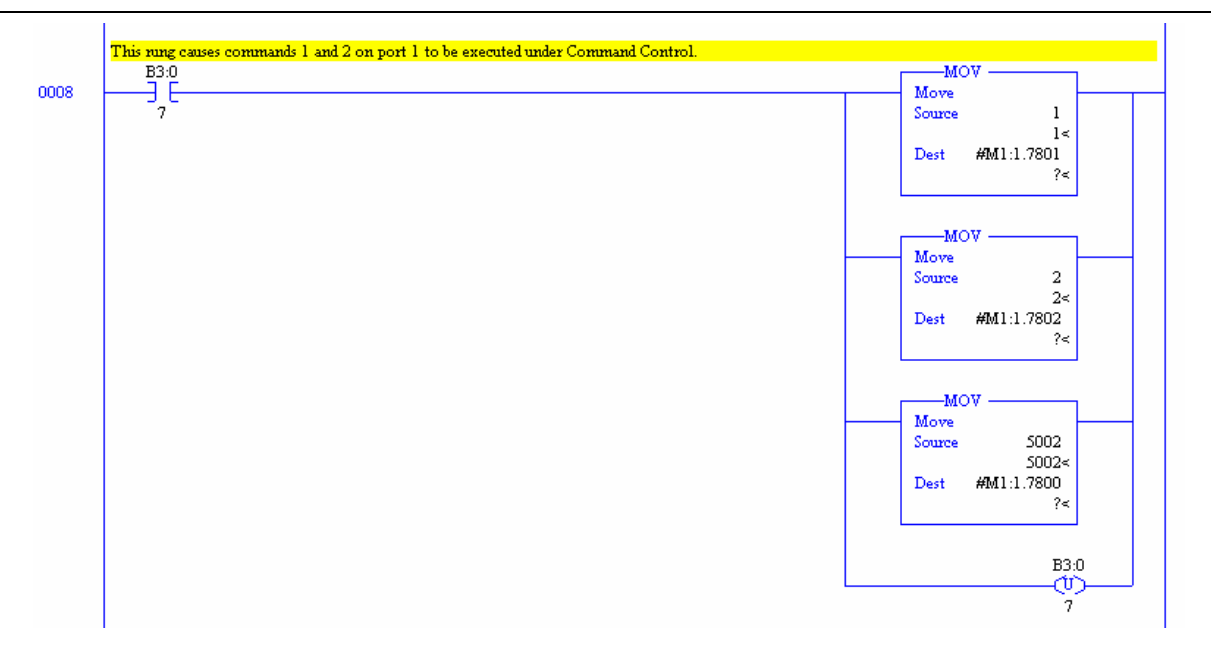

The configuration information can be transferred from the module to the processor with block 9997. This rung copies the configuration information from M0 to the N:10 configuration file.

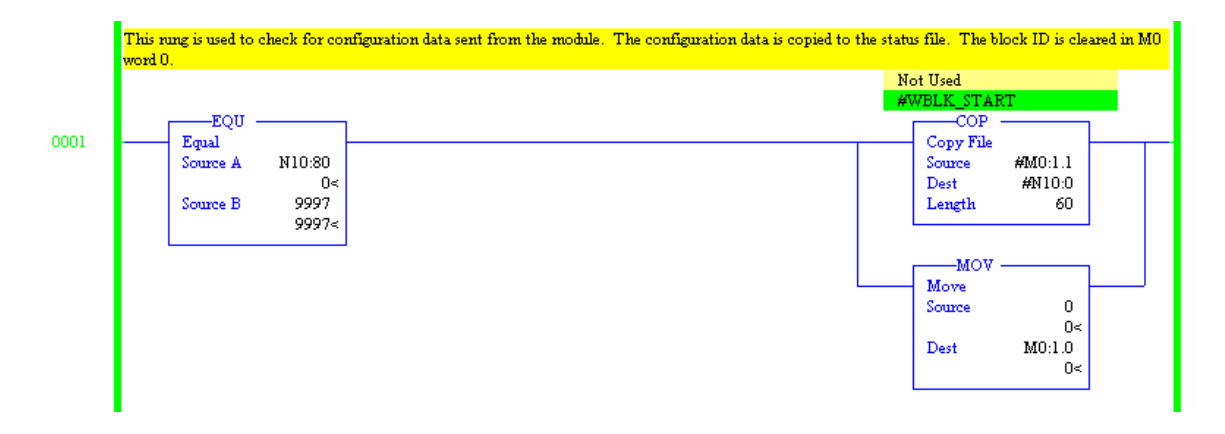

# <span id="page-34-0"></span>**5 Diagnostics and Troubleshooting**

The module provides diagnostic information in three forms to the user. 1) Status Data values are transferred from the module to the controller tags in the SLC processor. 2) All data contained in the module can be viewed through the configuration/debug port to an attached terminal emulator. 3) LED status indicators on the front of the module yield information on the modules status.

The following sections explain how to obtain the Status Data from the module and the meaning of the individual LED's on the module.

## **5.1 Reading Status Data From the Module**

<span id="page-34-1"></span>The MVI46-MCM module returns a 33-word Status Data block that can be used to determine the module's operating status. This data is located in the module's database at registers 7200 to 7232 and at the location specified in the configuration. This data is transferred to the SLC processor continuously with each read block. For a complete listing of the status data object, refer to the **Module Set Up** section.

## <span id="page-34-2"></span>*5.1.1 Required Hardware*

The hardware requirements to interface with the configuration/debugger port are not too stringent. A personal computer with a standard serial port should suffice. For optimal performance, the minimum is required:

80468 based processor (Pentium preferred)

1 megabyte of memory

At least one serial communications port available

Additionally, a null-modem cable is required between your PC and the port. The module's port has a DB-9 male connector at the end of a RJ-45 to DB-9 pigtail. The RJ-45 end of the cable is to be placed in the MVI46-MCM port 1 connector (top port). The cable required is shown in the following diagram:

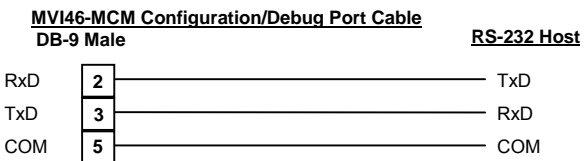

## <span id="page-34-3"></span>*5.1.2 Required Software*

The software required on your personal computer to interface with the configuration/debugger port is operating system dependent. Tested software includes the following:

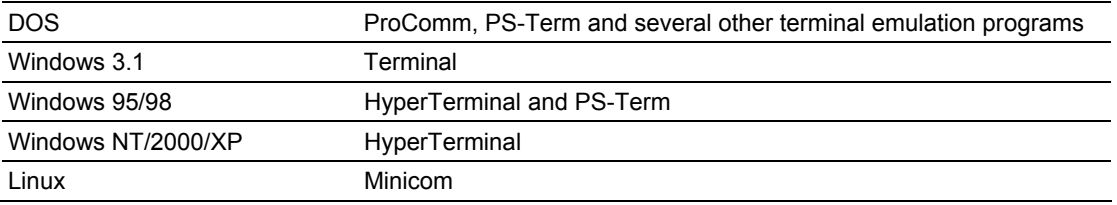

Any ASCII terminal emulation software package provided with your operating system should work as long as it can be configured as follows:

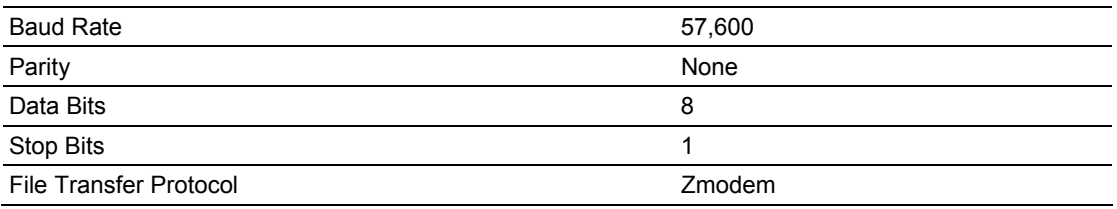

## <span id="page-35-0"></span>*5.1.3 Using the Port*

The following steps are required to interface with the configuration/debugger port:

- 1. Connect your computer to the module's port using a null-modem cable.
- 2. Start the terminal emulation program on your computer and configure the communication parameters to those shown in the Required Software section (57,600K, N, 8, 1).
- 3. Enter the '?' character on your computer. If everything is set up correctly, the port's menu is displayed.

If there is no response from the module, check the communication setup and the cable. In addition, make sure you are connected to the correct port on your computer and the module.

## <span id="page-35-1"></span>*5.1.4 Menu Options*

Features available through the use of the configuration/debug port on the MVI46- MCM module are all reached using single keystrokes on your computer. There is a single main menu and several sub-menus presented on the port. To view the current selections available, press the '?' key on your computer. If you are in main menu mode, the following menu is displayed:
```
MODBUS MASTER/SLAVE COMMUNICATION MODULE (MVI46-MCM) MENU
  ?=Display Menu
  A=Data Analyzer
 B=Block Transfer Statistics
  C=Module Configuration
  D=Modbus Database View
                                        F=Port 2<br>J=Port 2
  Master Command Errors : E=Port 1
  Master Command List : I=Port 1
                          : 0 = Port 1 P=Port 2
 Slave Status List
 V=Version Information
  W=Warm Boot Module
 Y=Transfer Module Cfg to Processor
 Communication Status : 1=Port 1 2=Port 2<br>Port Configuration : 6=Port 1 7=Port 2
 Esc=Exit Program
```
If this menu is not displayed, press the 'M' key to display the main menu. All facilities offered by the configuration/debugger are shown on the main menu. Each option is discussed in the following sections:

#### *5.1.4.1. A=Data Analyzer*

Selection of this menu option places the program in analyzer menu mode. This mode of operation is used to display Modbus messages generated and received by the module. To view the menu options available in this mode, press the '?' key and the following menu is displayed:

```
Data Analyzer Mode Selected
MODBUS DATA ANALYZER VIEW MENU
?=Display Menu<br>1=Select Port 1
2=Select Port 2
5=1 mSec Ticks
6=5 mSec Ticks
7=10 mSec Ticks
8=50 mSec Ticks
9=100 mSec Ticks
0=No mSec Ticks
H=Hex Format
A=ASCII Format
B=Start
S=Stop
M-Main Menu
Port = 1, Format=HEX, Tick=10
```
This tool is extremely useful in determining the operation of the module and nodes on the network of each port. The parameters shown at the bottom of the display show the current analyzer settings. Each of the menu options is discussed in the following sections:

*5.1.4.1.1. 1=Select Port 1* 

This option is used to select Modbus Port 1 for analysis. Data displayed when in analyzer mode will relate to this port.

### *5.1.4.1.2. 2=Select Port 2*

This option is used to select the Modbus Port 2 for analysis. Data displayed when in analyzer mode will relate to this port.

*5.1.4.1.3. 5=1 mSec Ticks* 

This option is used to generate 1-millisecond timing marks on the display. This may help when determining communication-timing characteristics.

*5.1.4.1.4. 6=5 mSec Ticks* 

This option is used to generate 5-millisecond timing marks on the display. This may help when determining communication-timing characteristics.

*5.1.4.1.5. 7=10 mSec Ticks* 

This option is used to generate 10-millisecond timing marks on the display. This may help when determining communication-timing characteristics.

*5.1.4.1.6. 8=50 mSec Ticks* 

This option is used to generate 50-millisecond timing marks on the display. This may help when determining communication-timing characteristics.

#### *5.1.4.1.7. 9=100 mSec Ticks*

This option is used to generate 100-millisecond timing marks on the display. This may help when determining communication-timing characteristics.

*5.1.4.1.8. 0=No mSec Ticks* 

This option is used to turn the display of timing marks off.

*5.1.4.1.9. H=Hex Format* 

This option is used to select the display of the data in hexadecimal format. This format is most useful when viewing Modbus RTU protocol messages.

*5.1.4.1.10. A=ASCII Format* 

This option is used to select the display of the data in ASCII format. This format is most useful when viewing Modbus ASCII protocol messages.

#### *5.1.4.1.11. B=Start*

This option is used to start the data analyzer. After the key is pressed, all data transmitted and received on the currently selected port is displayed. An example display is shown:

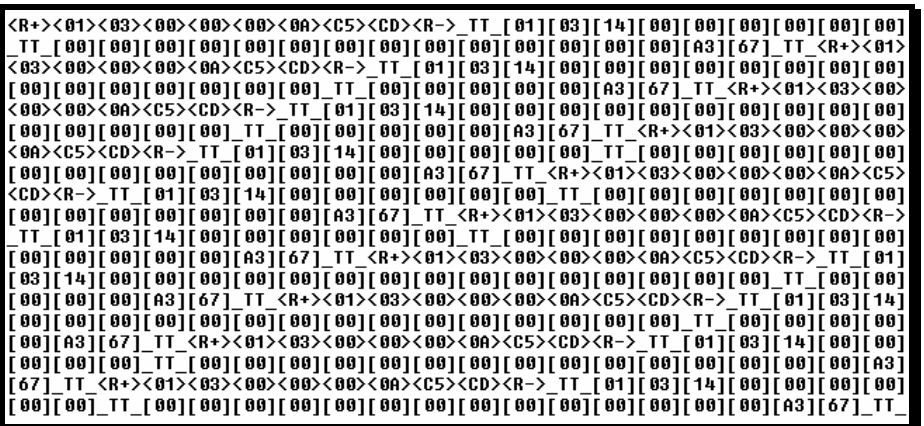

The following table describes the special characters used in the display:

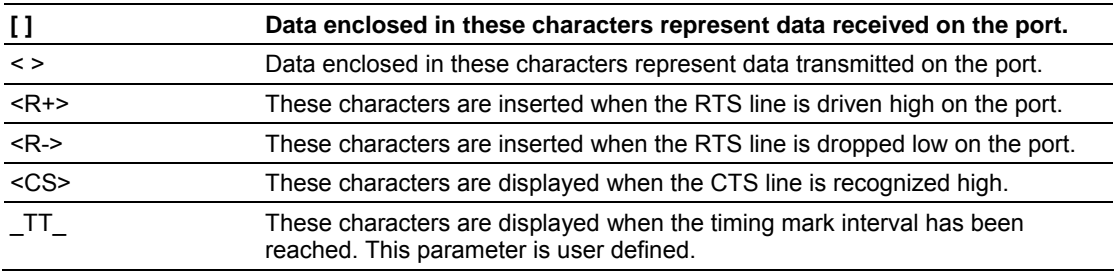

#### *5.1.4.1.12. S=Stop*

This option is used to stop the analyzer. Use this option to freeze the display so the data can be analyzed. To restart the analyzer, press the 'B' key.

**Warning --** When in analyzer mode, program execution will slow down. Only use this tool during a trouble-shooting session. Disable the analyzer before leaving the module to run in its normal mode.

#### *5.1.4.1.13. M = Main Menu*

This menu option is used to return to the main menu mode.

## *5.1.4.2. B=Block Transfer Statistics*

This menu option is used to display the configuration and statistics of the backplane data transfer operations. After selecting this option, the following is displayed. Selecting this option at one-second intervals can be used to determine the number of blocks transferred each second.

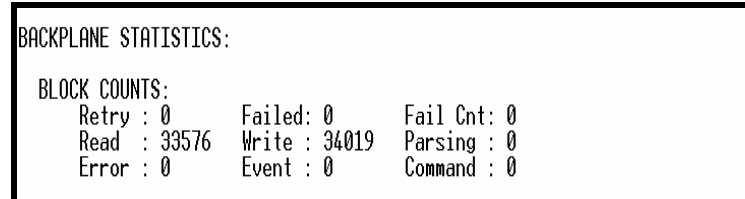

# *5.1.4.3. C=Module Configuration*

This option displays the general module configuration information for the MVI46- MCM module. After selecting the option, the following screen is displayed.

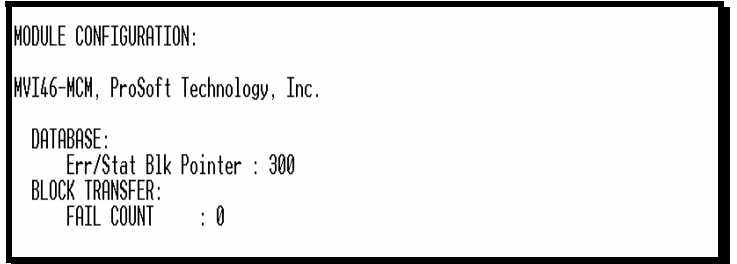

# *5.1.4.4. D=Modbus Database View*

Selection of this menu option places the program in database view menu mode. This mode of operation is used to display the module's internal database values. To view the menu options available in this mode, press the '?' key and the following menu is displayed.

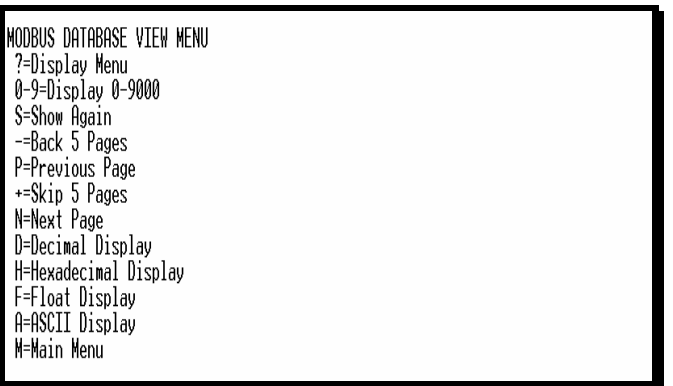

All data contained in the module's database is available for viewing using the menu options. Each option available on the menu is discussed in the following sections.

## *5.1.4.5. 0-9 Register Pages 0-9000*

This menu option is used to jump to a specific set of registers in the database and display the data. The keys perform the following functions.

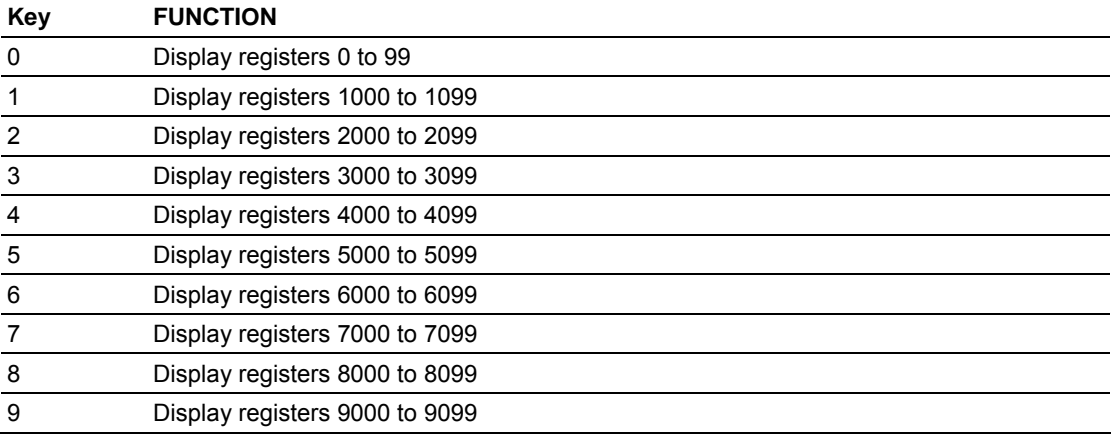

## *5.1.4.6. S=Show Again*

This menu option is used to display the current page of 100 registers in the database. Example output of the database display is shown:

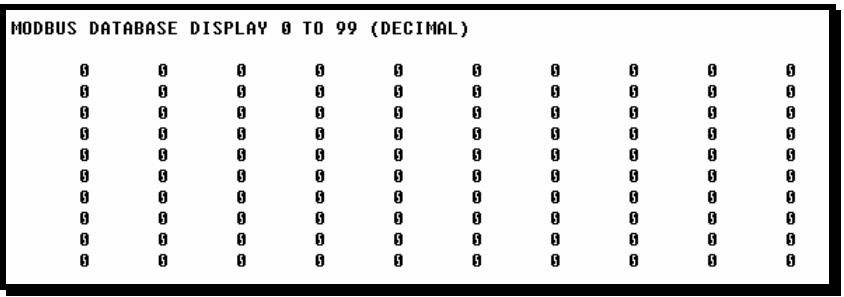

## *5.1.4.6.1. - = Back 5 Pages*

This menu option is used to skip the previous 500 registers of data for viewing and display the data.

#### *5.1.4.6.2. P = Previous Page*

This menu option is used to select and display the previous 100 registers of data.

*5.1.4.6.3. + = Skip 5 Pages* 

This menu option is used to skip 500 registers of data and to display the new page of data.

#### *5.1.4.6.4. N = Next Page*

This menu option is used to select the next 100 registers of data for viewing and displays the data.

*5.1.4.6.5. D = Decimal Display* 

This menu option is used to display the data on the current page in decimal format.

# *5.1.4.6.6. H = Hexadecimal Display*

This menu option is used to display the data on the current page in hexadecimal format.

## *5.1.4.6.7. F = Float Display*

This menu option is used to display the data on the current page in floating-point format. The program assumes that the values are aligned on even register boundaries. If floating-point values are not aligned as such, they will not be displayed properly.

## *5.1.4.6.8. A = ASCII Display*

This menu option is used to display the data on the current page in ASCII format. This is useful for regions of the database that contain ASCII data.

#### *5.1.4.6.9. M = Main Menu*

This menu option is used to return to the main menu mode.

## *5.1.4.7. E and F=Master Command Errors (Ports 1 and 2)*

Selection of these menu options places the program in master command error menu mode for the specified port. This mode of operation is used to display multiple pages of master command list error/status data. To view the menu options available in this mode, press the '?' key and the following menu is displayed.

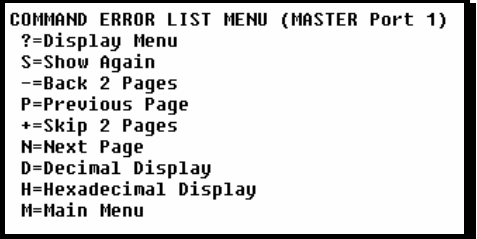

Each menu option is discussed in the following sections:

*5.1.4.7.1. S = Show Again* 

This option is used to display the current page of master command error/status data. After selecting the option, the following screen is displayed.

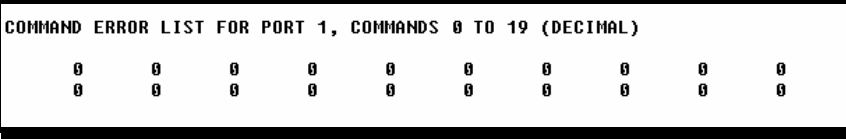

Each value displayed on the screen corresponds to the error/status code for the associated master command list index. Refer to the **Module Set Up** section for complete listing and interpretation of the codes displayed.

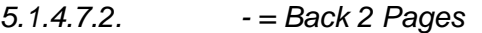

This option is used to skip back 20 commands and display the data.

5.1.4.7.3. 
$$
P = Previous Page
$$

This option is used to display the previous page of data.

*5.1.4.7.4. + = Skip 2 Pages* 

This option is used to skip past the next 20 commands and display the data.

*5.1.4.7.5. N = Next Page* 

This option is used to display the next page of master command list error/status data.

*5.1.4.7.6. D = Decimal Display* 

This option is used to change the display of the data to decimal format.

*5.1.4.7.7. H = Hexadecimal Display* 

This option is used to change the display of error/status data to hexadecimal format.

5. 1.4.7.8. 
$$
M = Main Menu
$$

This option is used to return the program to main menu mode.

#### *5.1.4.8. I and J=Master Command List (Ports 1 and 2)*

Selection of these menu options places the program in master command list menu mode for the specified port. This mode of operation is used to display multiple pages of master command list data. To view the menu options available in this mode, press the '?' key and the following menu is displayed.

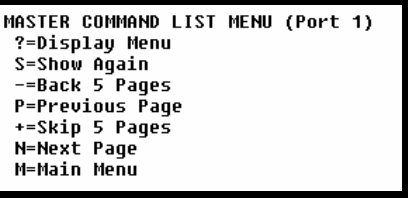

Each option on the menu is discussed in the following sections:

*5.1.4.8.1. S = Show Again* 

This option is used to display the current page of master commands. Ten commands are displayed on each page as shown in the following example:

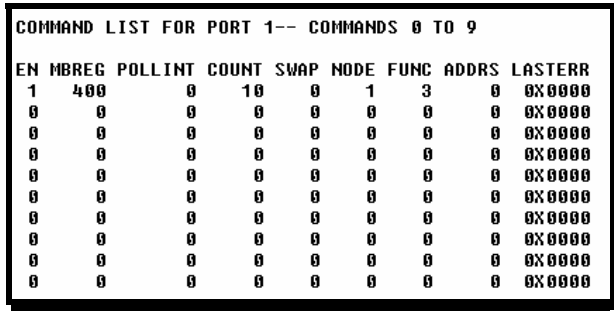

# *5.1.4.8.2. - = Back 5 Pages*

This menu option is used to display the master command list data after skipping the previous 50 commands.

#### *5.1.4.8.3. P = Previous Page*

This menu option is used to display the previous page of master command list data.

*5.1.4.8.4. + = Skip 5 Pages* 

This menu option is used to display the master command list data after skipping the next 50 commands.

#### *5.1.4.8.5. N = Next Page*

This menu option is used to display the next page of master command list data.

## *5.1.4.8.6. M = Main Menu*

This option is used to return to the main menu mode of operation.

#### *5.1.4.9. O and P=Slave Status List (Port 1 and 2)*

Selection of these menu options displays the 256 slave status values associated with the ports. Values shown have the following definitions:  $0 =$  slave is not used,  $1 =$ slave being actively polled,  $2 =$  slave suspended and  $3 =$  slave disabled.

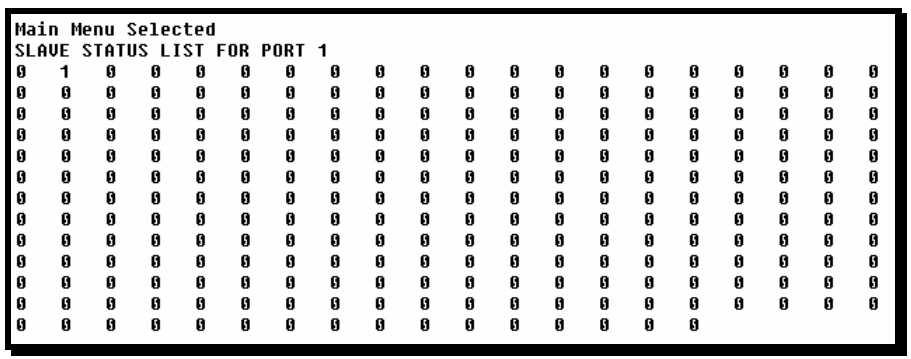

#### *5.1.4.10. V=Version Information*

This option is used to view the current version of the software for the module and other important values. After selecting the option, the following is displayed.

VERSION INFORMATION: MODBUS MASTER/SLAVE COMMUNICATION MODULE (MVI46-MCM) (c) 1999-2000, ProSoft Technology, Inc. PRODUCT NAME CODE : MCM4 SOFTWARE REVISION LEVEL  $1.00$ OPERATING SYSTEM REVISION : 1101 RUN NUMBER 1901  $: 61564$ PROGRAM SCAN COUNTER BACKPLANE DRIVER VERSION : 1.0 BACKPLANE API VERSION  $: 1.9$ MODULE NAME : MVI46 ProSoft Technology, Inc<br>VENDOR ID : 309 DEVICE TYPE : 0 VENDOR ID : 309<br>PRODUCT CODE: 9<br>PEUTETON  $\therefore$  0 SERIAL NUMBER : 000DE6AB REVISION  $\therefore$  1.1

This information may be requested when calling for technical support on the product. Values at the bottom of the display are important in determining module operation. The **Program Scan Counter** value is incremented each time a module's program cycle is complete. This value can be used to determine the frequency of program execution by pressing the 'V' key at one-second intervals.

### *5.1.4.11. W=Warm Boot Module*

This option is selected when a warm-boot operation is required of the module. This request is usually made after configuration changes are set in the SLC processor's Controller Tags data area to implement the changes. After selecting the option, the following is displayed.

Press 'Y' key to confirm warm boot! Warm booting module.... Reloading Program Values.... Reading Configuration. MODBUS MASTER/SLAVE COMMUNICATION MODULE (MVI46-MCM) (c) 1999-2001, ProSoft Technology, Inc. PRODUCT NAME CODE : MCM4 SOFTWARE REVISION LEVEL  $: 1.00$ OPERATING SYSTEM REVISION : 1101 **RUN NUMBER**  $: 1901$ Press ? for menu help.

#### *5.1.4.12. Y=Transfer Module Cfg to Processor*

This option is used to transfer the current configuration data in the module to the SLC processor. Ladder logic must exist in the processor to successfully implement this option. After selecting the option, the following is displayed for successful operation.

If the operation is not successful, an error code is returned. Error codes returned are as follows:

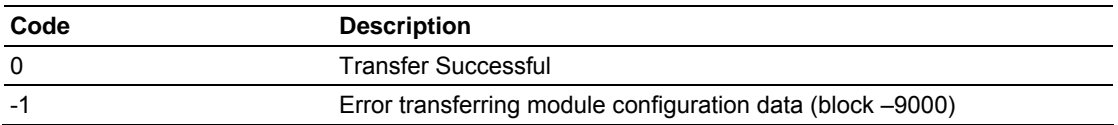

After successful data transfer, the module performs a warm boot operation to read in the new data.

#### *5.1.4.13. 1 and 2=Communication Status (Ports 1 and 2)*

These options are used to display the communication status and statistics of the specified Modbus port. This information can be informative when trouble-shooting network problems. After selecting the option, the following information is displayed.

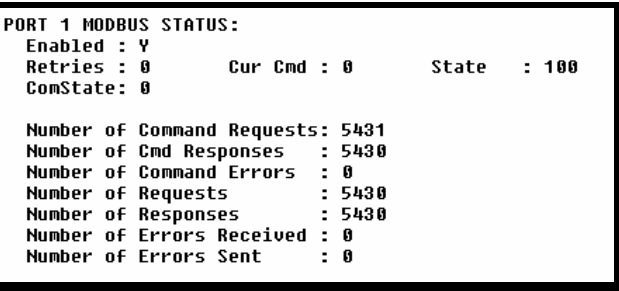

## *5.1.4.14. 6 and 7=Port Configuration (Ports 1 and 2)*

These options are used to display the configuration information for the selected Modbus port. After selecting the option, the following information is displayed.

PORT 1 CONFIGURATION: Enabled : Y<br>Enabled : Y<br>SLAVE SETUP:<br>Modbus Slav Port Type : (0) - MASTER Modbus Slave ID: 0  $Pass-Through = DISABLED$ Offsets: BitIn: 0  $WordIn: 0$ Output: 0 Holding: 0 Floating-point Data:<br>Flag: N Start: 0<br>Route Count : 0<br>Function 99 Offset : 0 Offset: 0 Command Count : 3<br>Response Timeout: 1000<br>COMMUNICATION PARAMETERS:<br>Protocol: 1 (Modbus ASO Cmd Offset : 350<br>Delay Count: 0 Command Count Cmd Delay: 0 Retries : 0 Protocol: 1 (Modbus ASCII)<br>Baud: 38400 Parity: NON Parity: NONE Databits: 8 Stopbits: 1 Use CTS Line: N RTS On: 0 RTS Off: 0

## *5.1.4.15. Esc=Exit Program*

This option is used to exit the program and to display the operating system prompt. This option should only be selected if instructed by the ProSoft Technical Support Group. If you select the option, the module will cease operation. Data will no longer be transferred between the Modbus ports and the module and between the SLC processor and the module. This might cause an upset to a currently running process.

# **5.2 LED Status Indicators**

The LED's will indicate the module's operating status as follows:

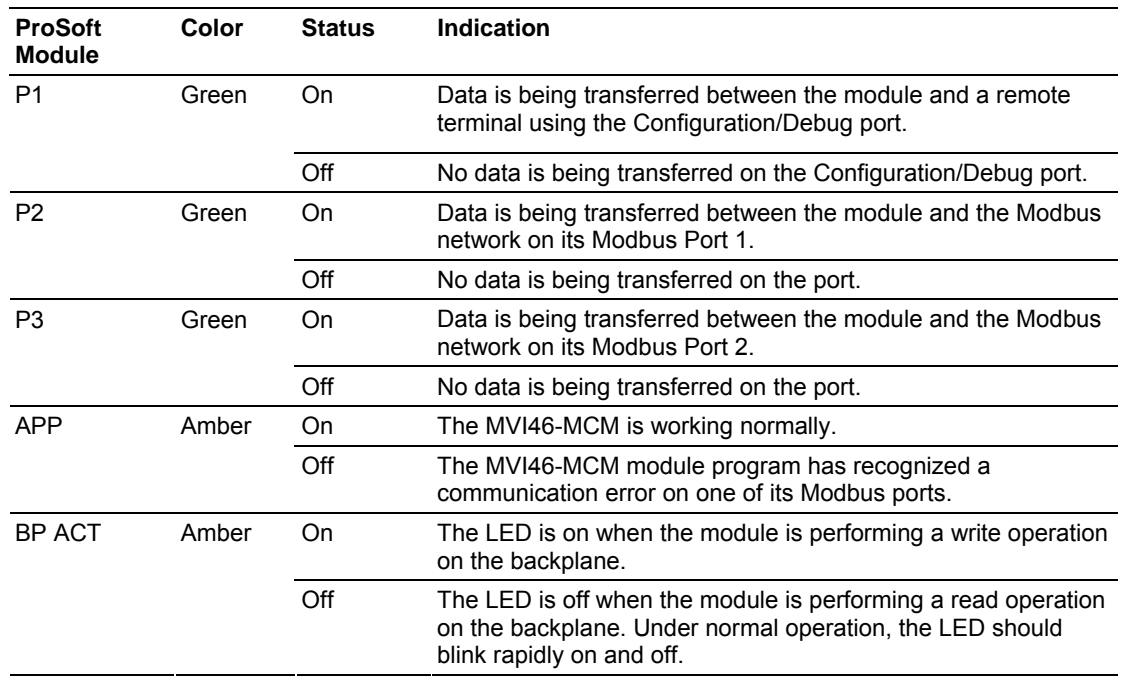

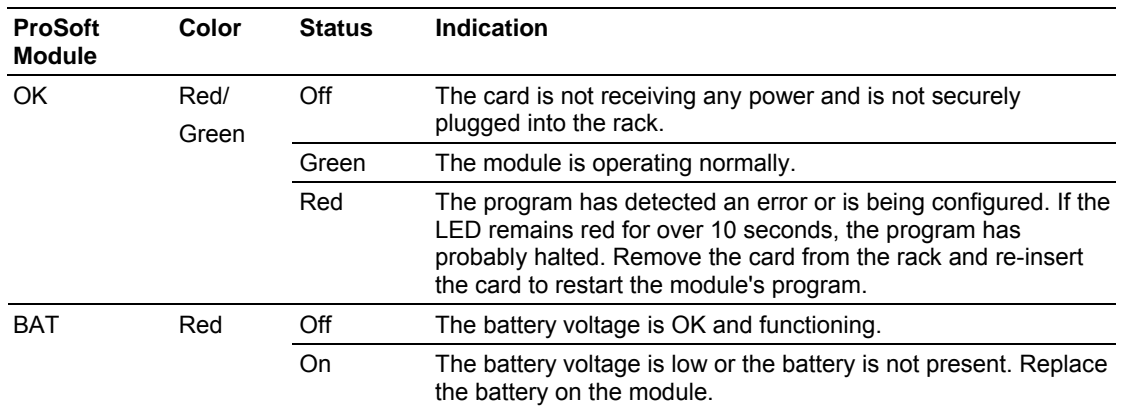

During module configuration, the ACT/FLT LED is red and the APP and BP ACT LED's will be on. If the LED's are latched in this mode for a long period of time, check the configuration error words in the configuration request block. The structure of the block is shown in the following table.

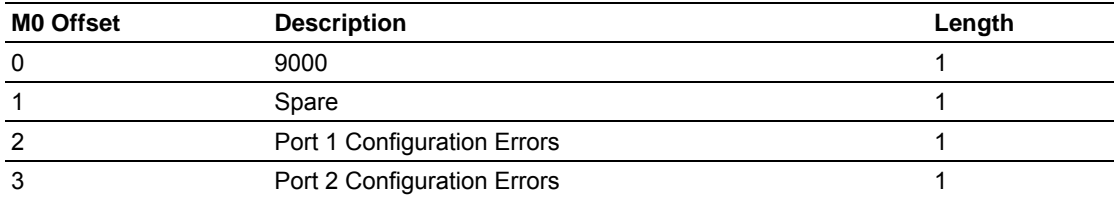

The port configuration error words have the following definitions:

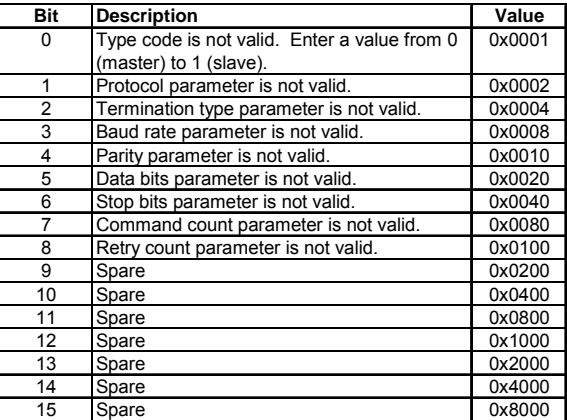

Correct any invalid data in the configuration for proper module operation. When the configuration contains a valid parameter set, all the bits in the configuration words will be clear. This does not indicate that the configuration is valid for the user application. Make sure each parameter is set correctly for the specific application.

If the APP, BP ACT and ACT/FLT LED's blink at a rate of every one-second, call ProSoft Technology, Inc. support. There is a serious problem with the module, and it will have to be sent back to ProSoft.

# *5.2.1 Clearing a Fault Condition*

Typically, if the ACT/FAULT LED on the front of the module becomes illuminated red for over ten seconds, a hardware problem has been detected in the module or the program has exited. To attempt to clear the condition:

- 1. Remove the card from the rack and re-insert the card in the rack
- 2. Verify the configuration data being transferred to the module from the SLC processor

If the module's ACT/FAULT LED does not turn green, make sure the module is inserted completely into the rack. If this does not cure the problem, contact the factory.

# *5.2.2 Troubleshooting*

In order to assist in the troubleshooting of the module, the following table has been put together to assist you. Please use the following to help in using the module, but if you have additional questions or problems, please do not hesitate to contact us.

The entries in this section have been placed in the order in which the problems would most likely occur after powering up the module.

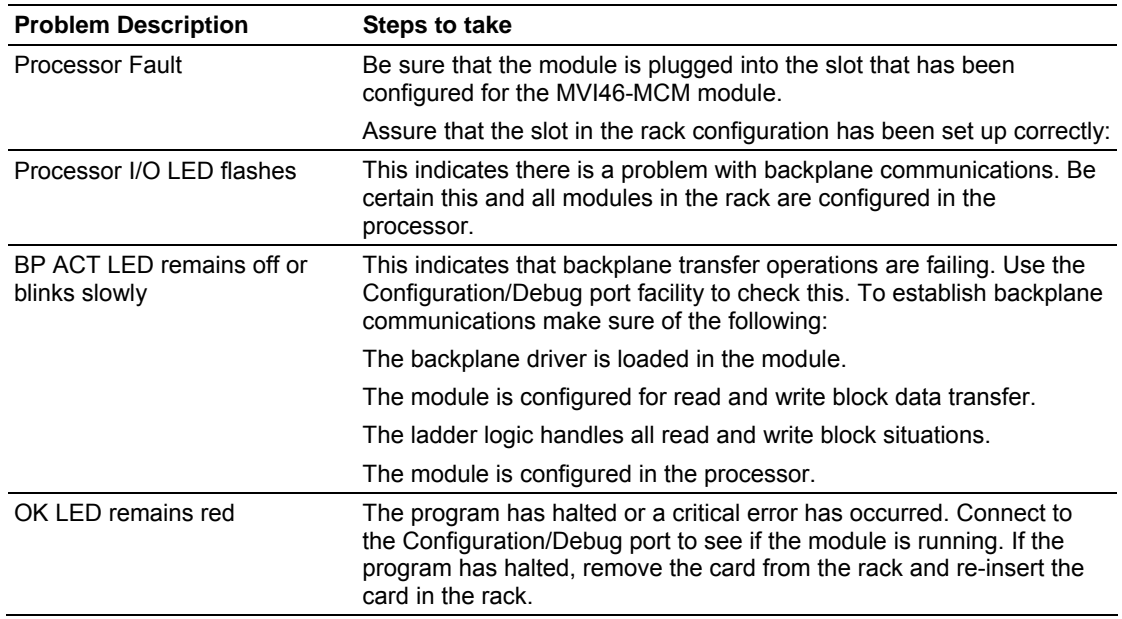

# **6 Cable Connections**

The MVI46-MCM module has the following communication connections on the module:

- Two Modbus communication ports (RJ45 connector)
- One RS-232 Configuration/Debug port (RJ45 connector)

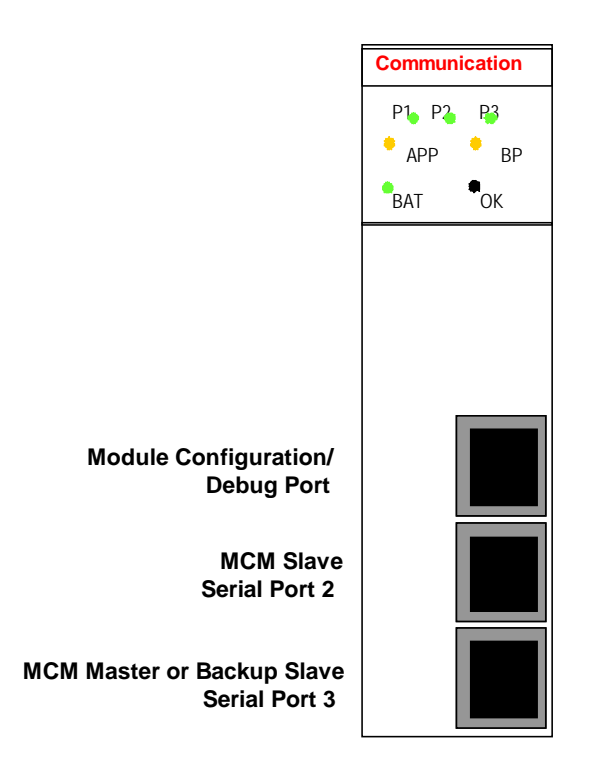

# **6.1 Modbus Communication Ports**

The MVI46-MCM module has two physical Modbus connectors with a RJ45 plug located on the front of the module.

# *6.1.1 Connecting the Cable to the Connector*

ProSoft provides two RJ45 to male DB-9 pigtails to permit simpler interfacing to other devices. The module's MCM ports can be configured to operate in RS-232, RS-422 or RS-485 mode. The interface to be associated with a port is set with jumpers on the module. There is a jumper for each of the two ports (*See* Setting the Jumpers). Additionally, the use of the modem control lines is user definable. Each interface is described in the following sections.

#### *6.1.1.1. RS-232*

When the RS-232 interface is selected, the use of the modem control lines is user definable. If no modem control lines are used, the cable to connect to the port is as shown in the following example:

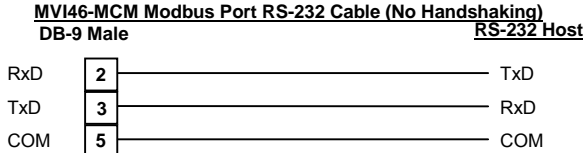

The RTS line is controlled by the RTS on and off parameters set for the port. If the CTS line is used (usually only required for half-duplex modems), the RTS and CTS lines must either be connected together or connected to the modem. The following diagram displays the cable required when connecting the port to a modem.

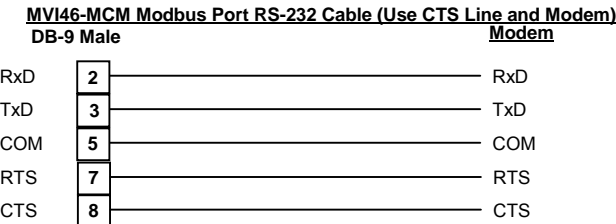

## *6.1.1.2. RS-485*

When the RS-485 interface is used, a single two or three wire cable is required. The use of the ground is optional and dependent on the RS-485 network. The cable required for this interface is shown in the following diagram:

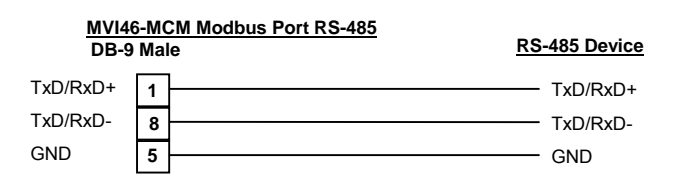

## *6.1.1.3. RS-422*

When the RS-422 interface is used, a four or five wire cable is required. The use of the ground is optional and dependent on the RS-422 network. The cable required for this interface is shown in the following diagram:

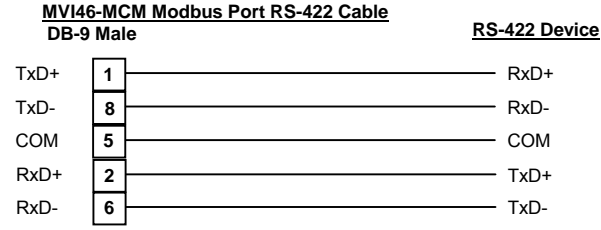

# *6.1.2 Setting the Jumpers*

If using an interface other than RS-232 (default), you must change the jumpers on the module to the appropriate interface. The following diagram shows the jumper configurations for the MVI46-MCM module:

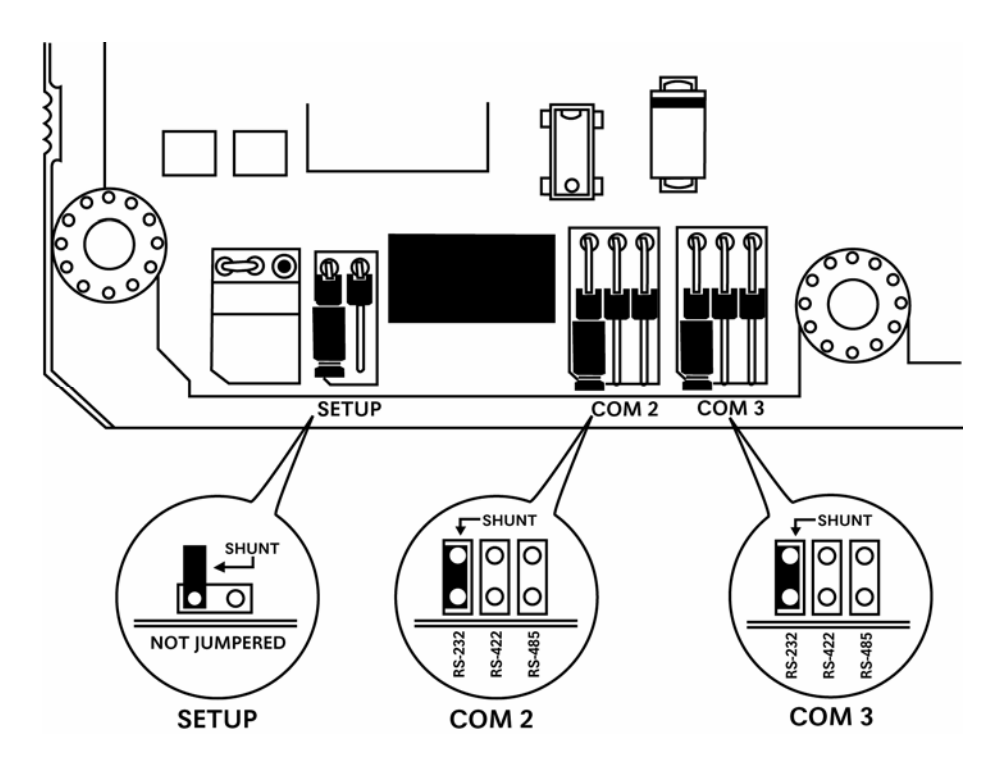

#### *6.1.2.1. RS-232 Configuration/Debug Port*

This port is physically a RJ-45 connection. A RJ-45 to DB-9 pigtail cable is shipped with the module. This port permits a PC based terminal emulation program to view configuration and status data in the module and to control the module. The cable for communications on this port is shown in the following diagram:

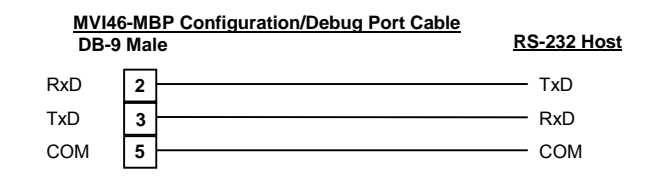

# **Appendix A - MVI46-MCM Database Definition**

This appendix contains a listing of the internal database of the MVI46-MCM module. This information can be used to interface other devices to the data contained in the module.

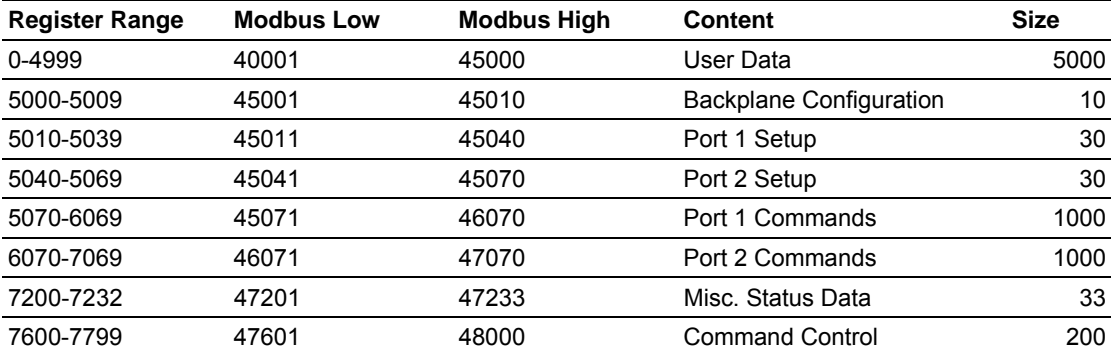

The User Data area is used to hold data collected from other nodes on the network (master read commands) or data received from the processor (write blocks). Additionally, this data area is used as a data source for the processor (read blocks) or other nodes on the network (write commands).

Detailed definition of the miscellaneous status data area can be found in Appendix B.

Definition of the configuration data areas can be found in the data definition section of this document and in Appendix C.

Appendix D contains a discussion of the command control section of the database.

# **Appendix B – MVI46-MCM Status Data Definition**

This appendix contains a description of the data present in the status data area. This data is constantly transferred from the module to the M1 data area.

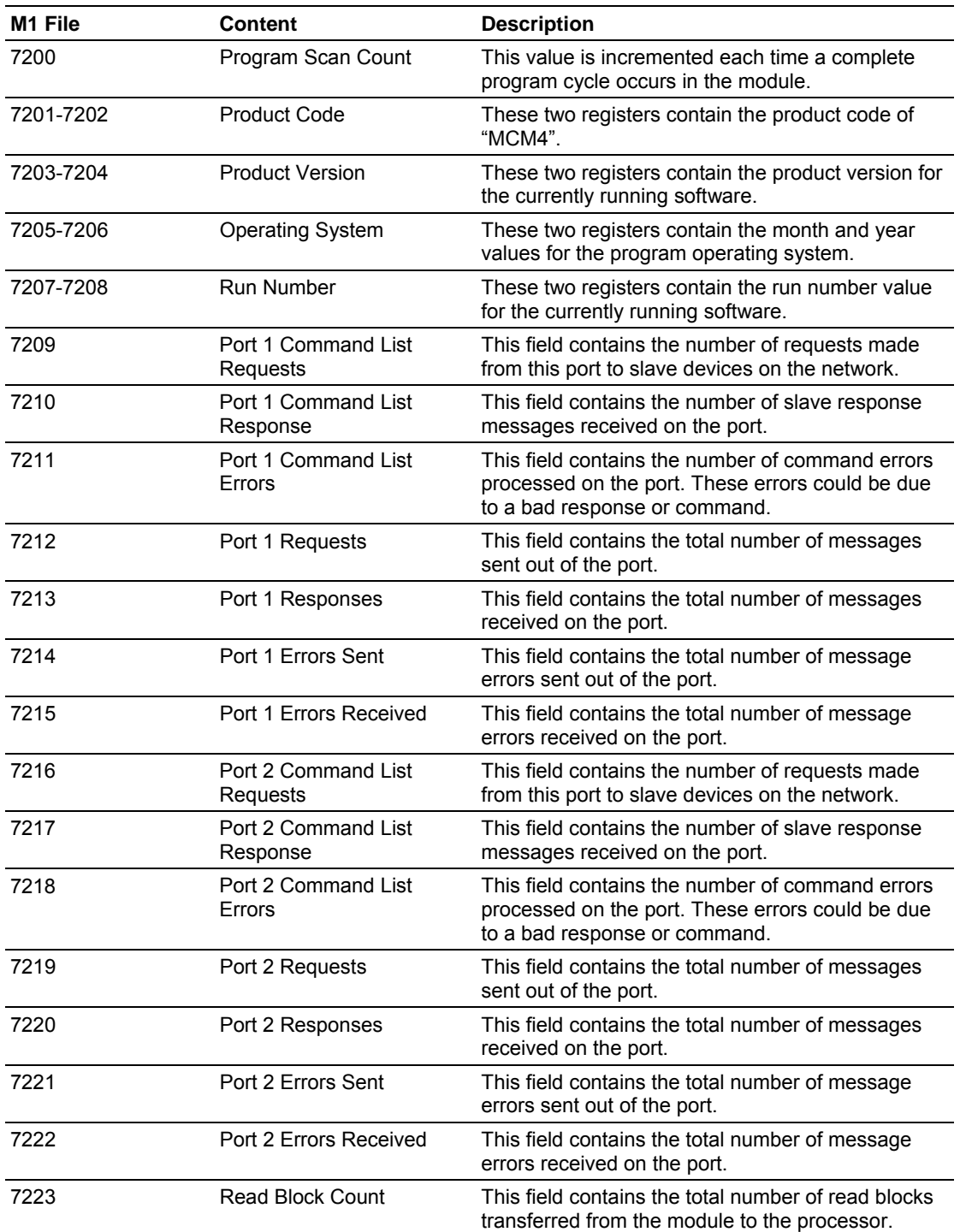

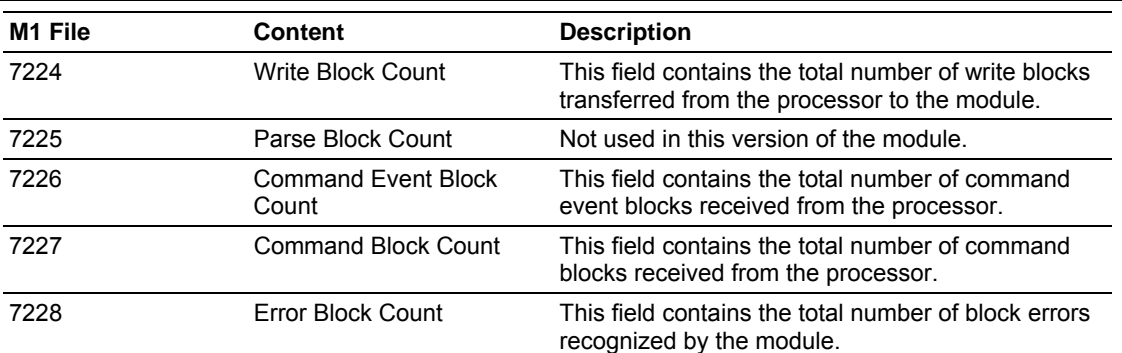

# **Appendix C – MVI46-MCM Configuration Data Definition**

This appendix contains listings of the MVI46-MCM module's database that are related to the module's configuration. This data is available to any node on the network and is read from the SLC processor when the module first initializes.

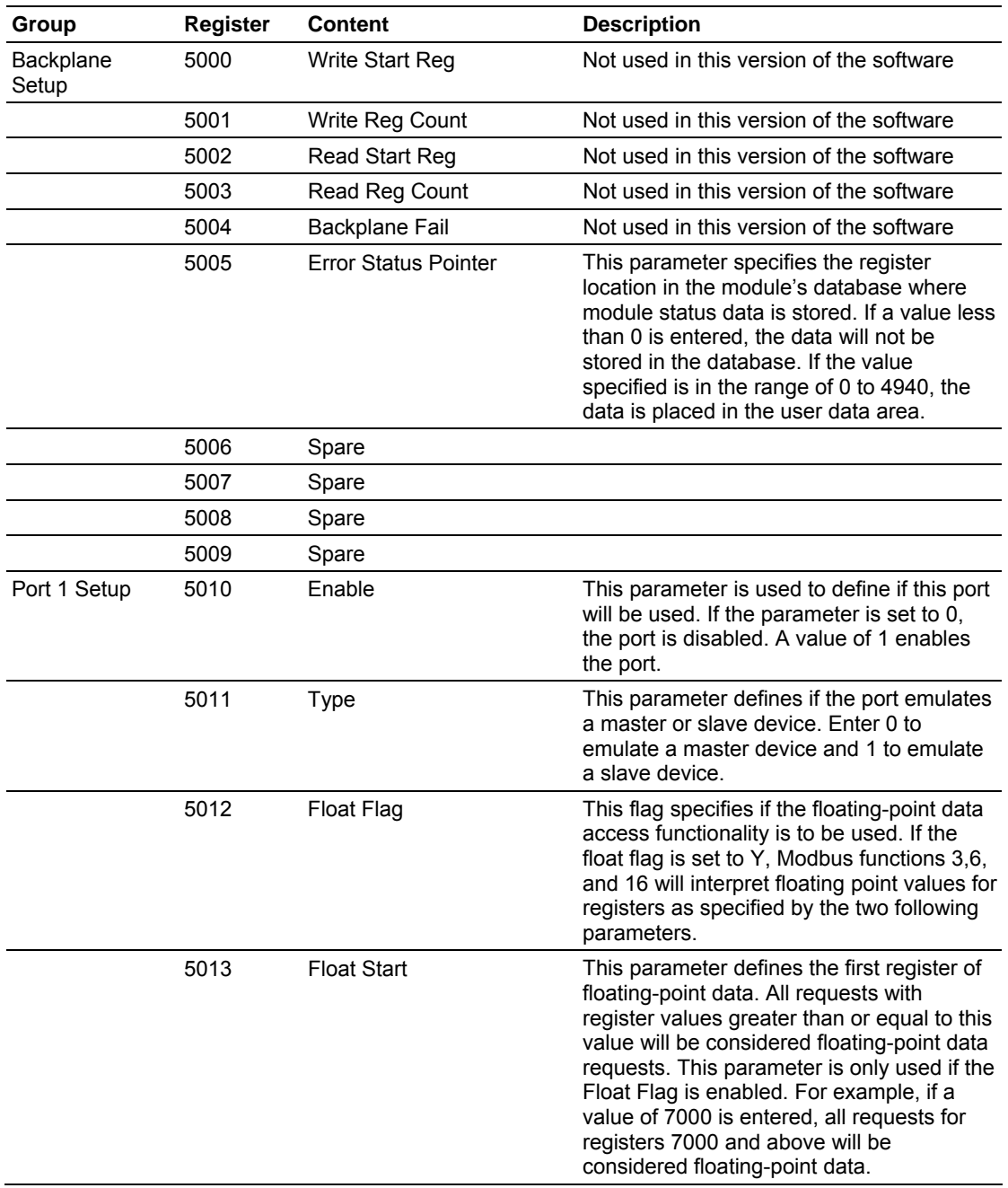

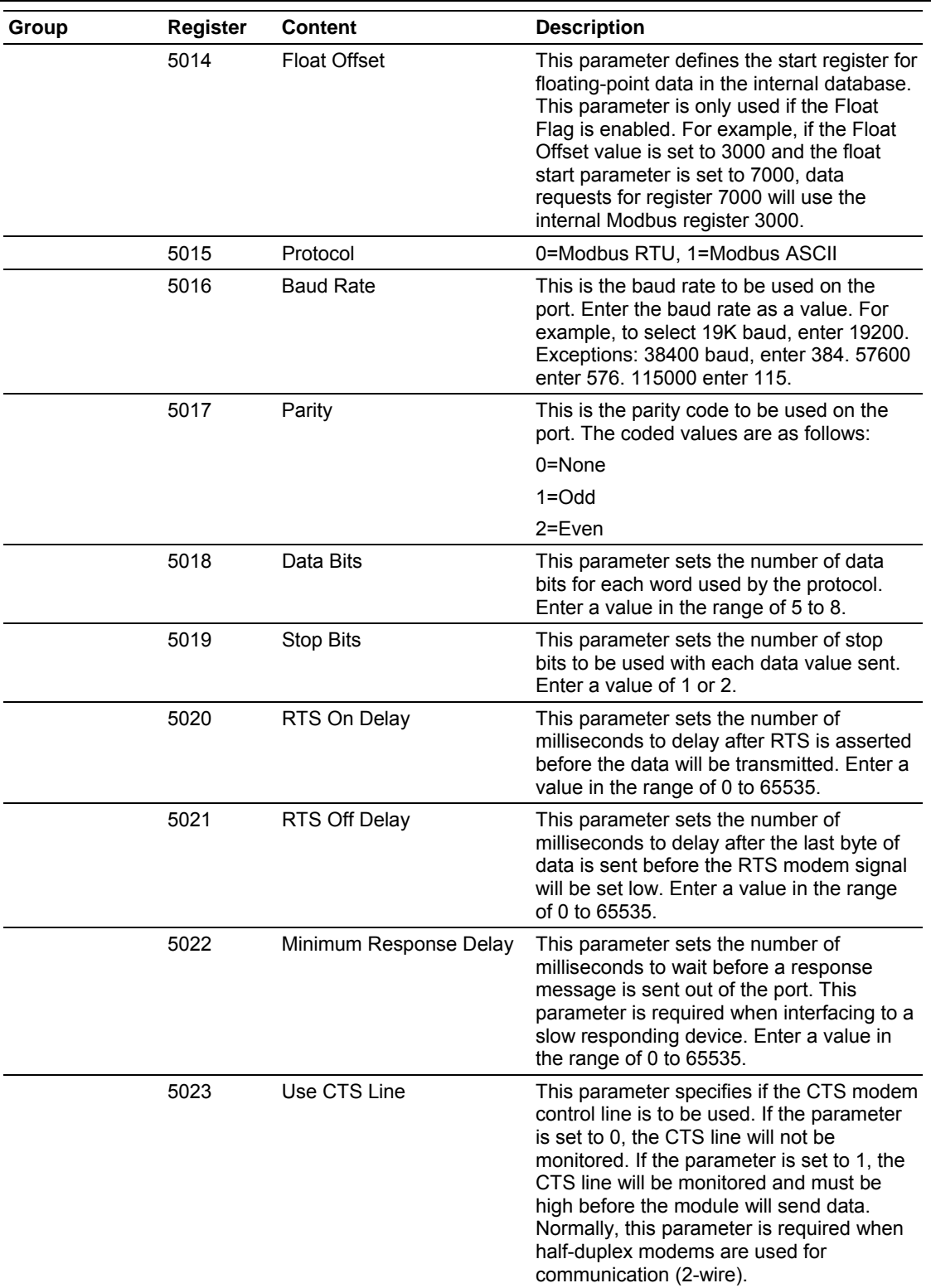

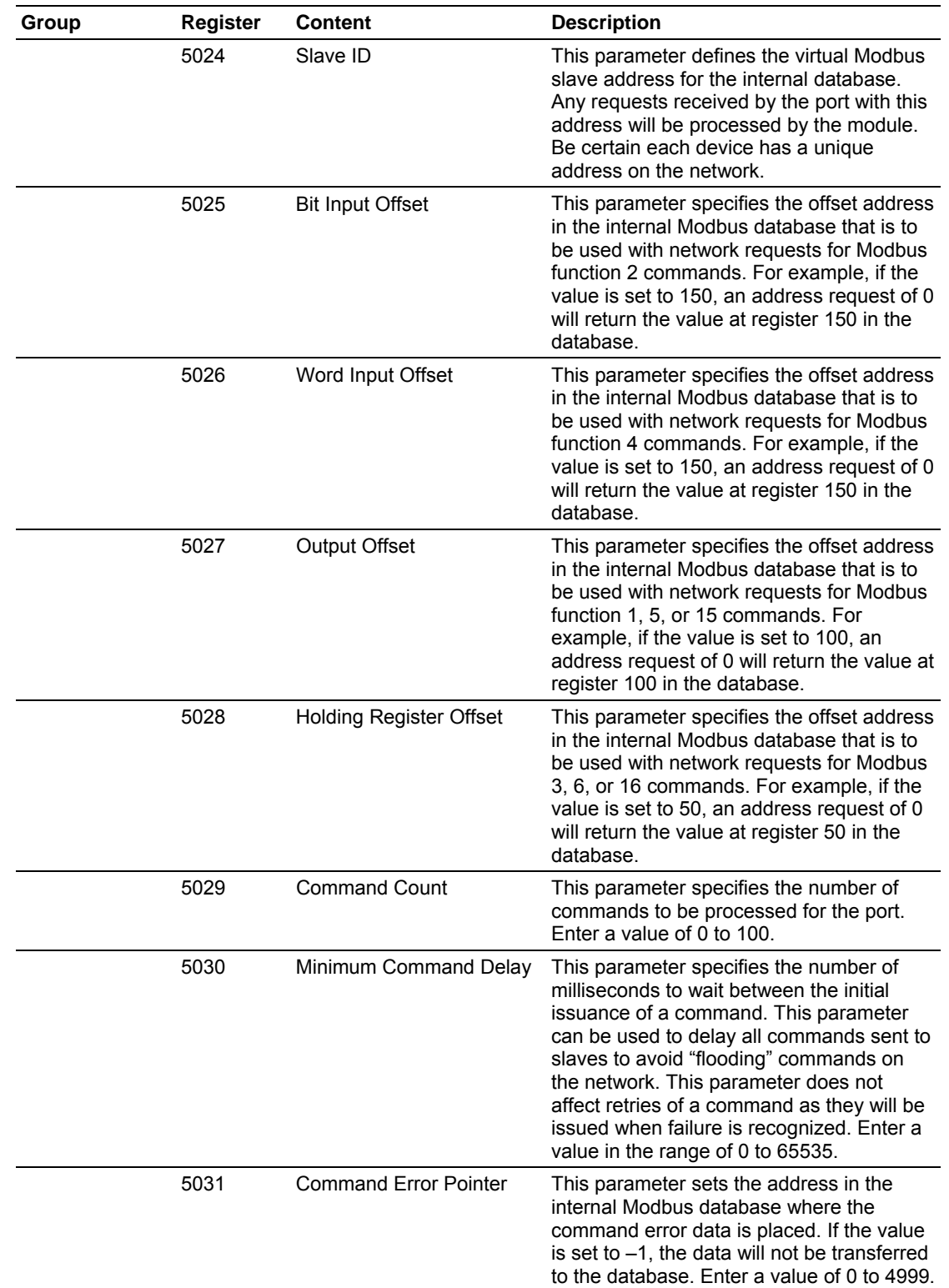

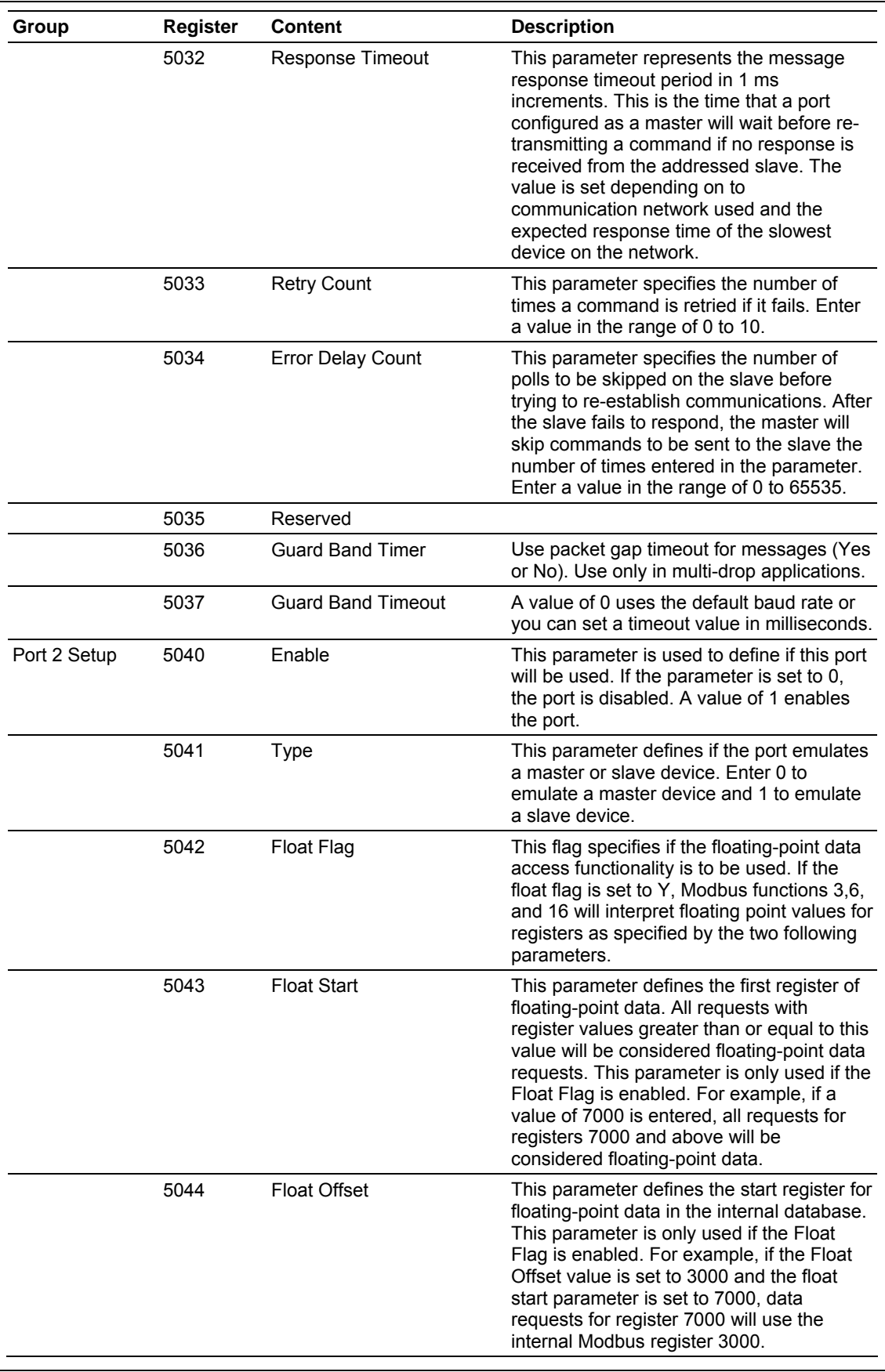

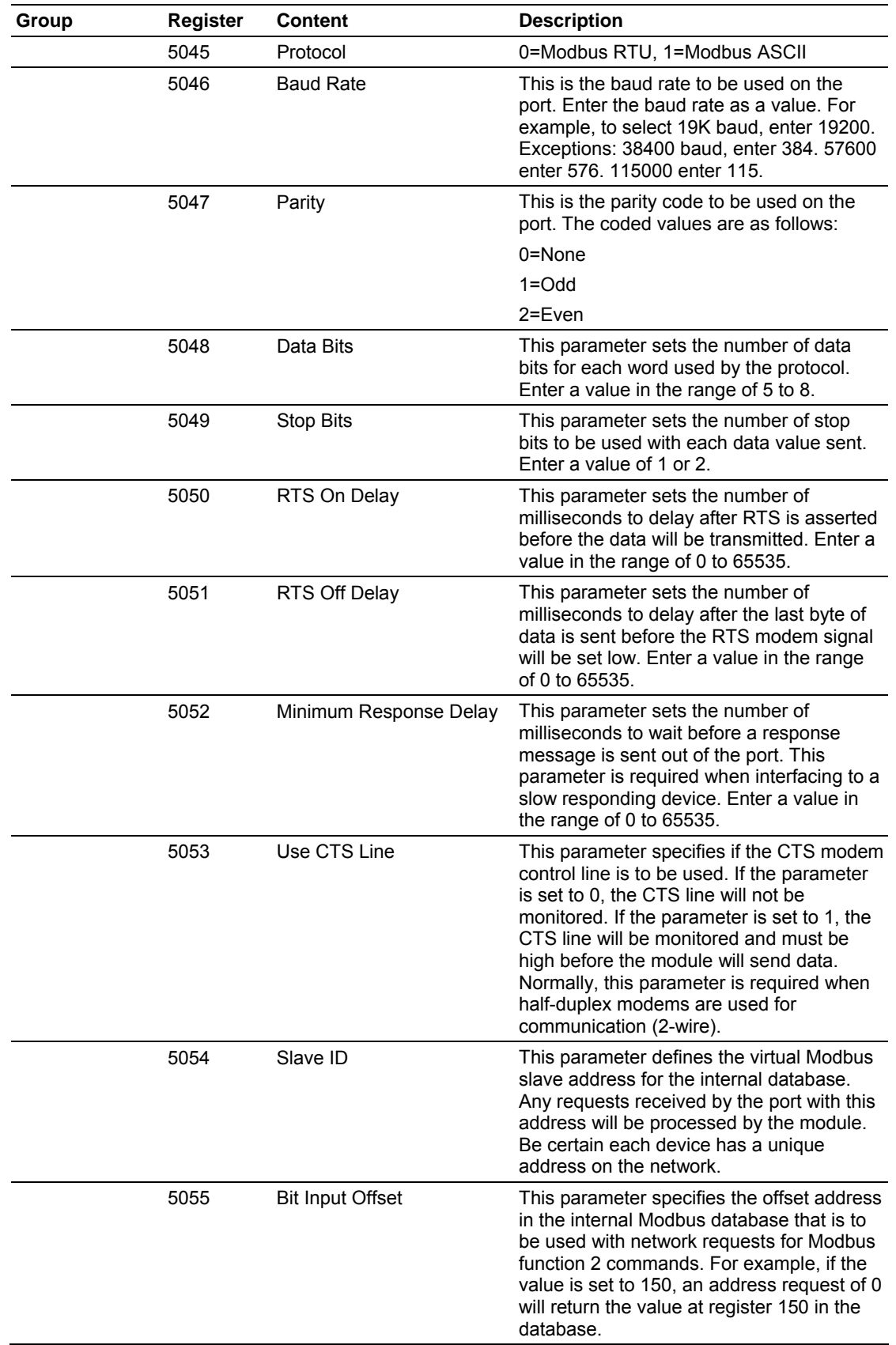

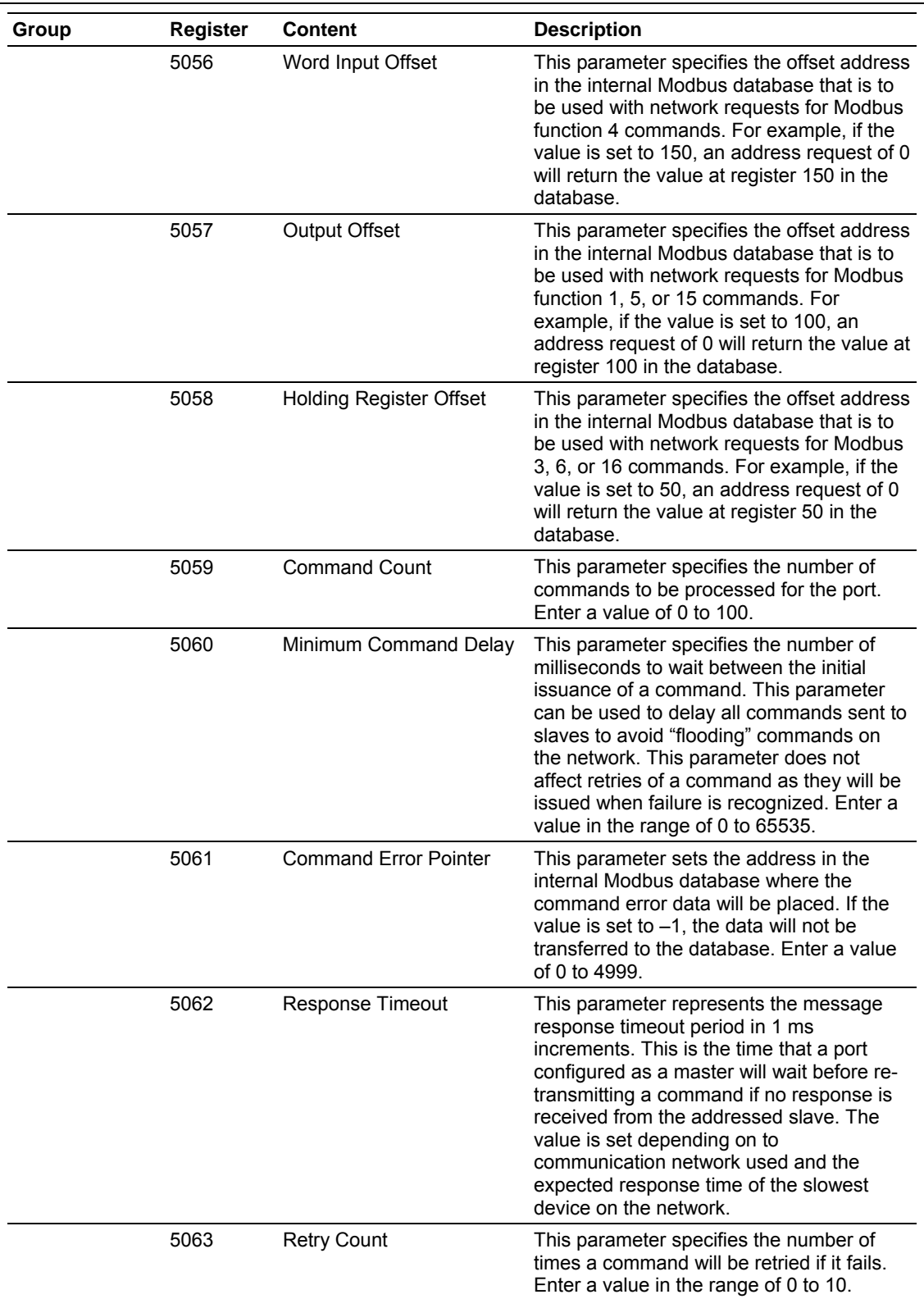

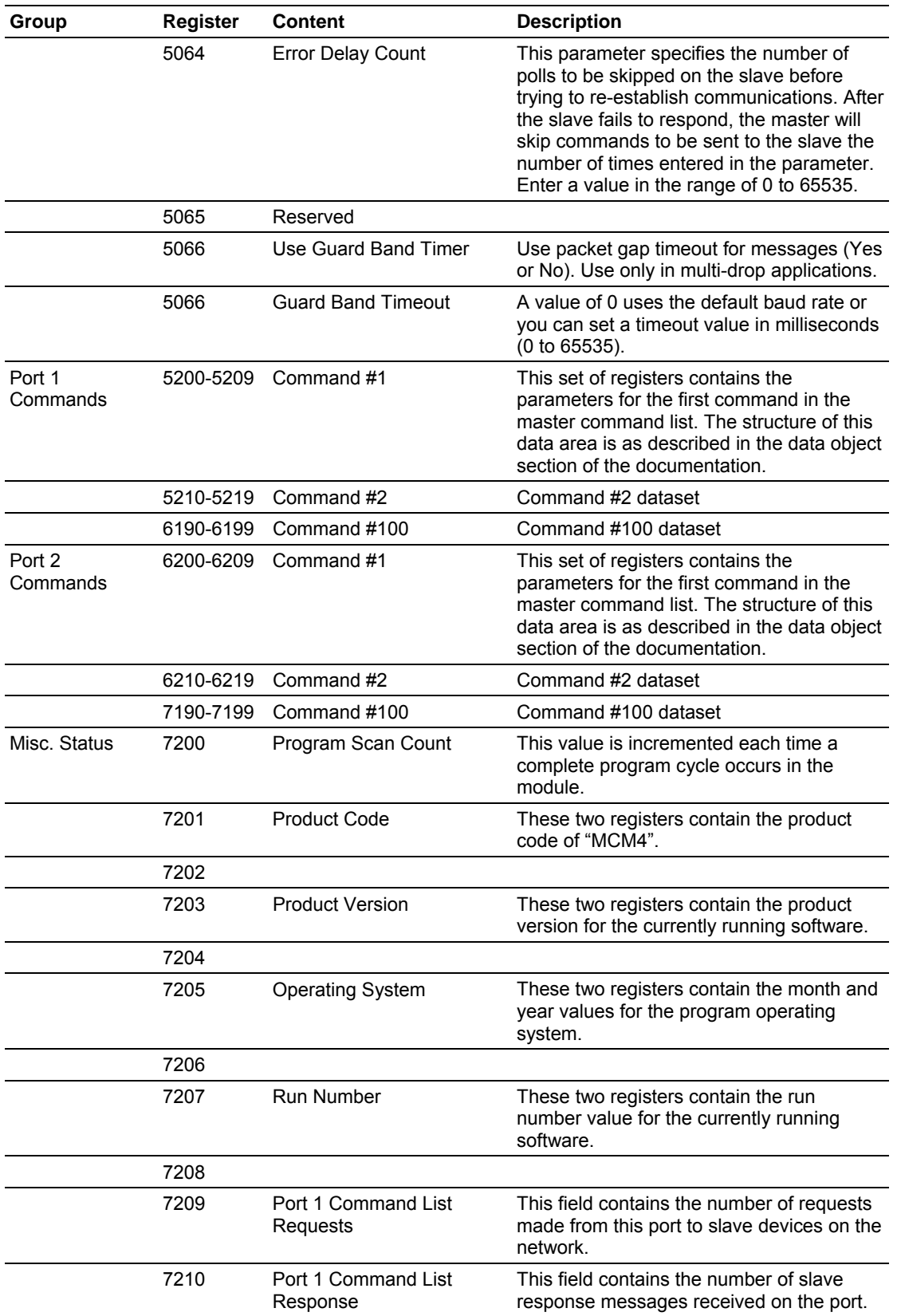

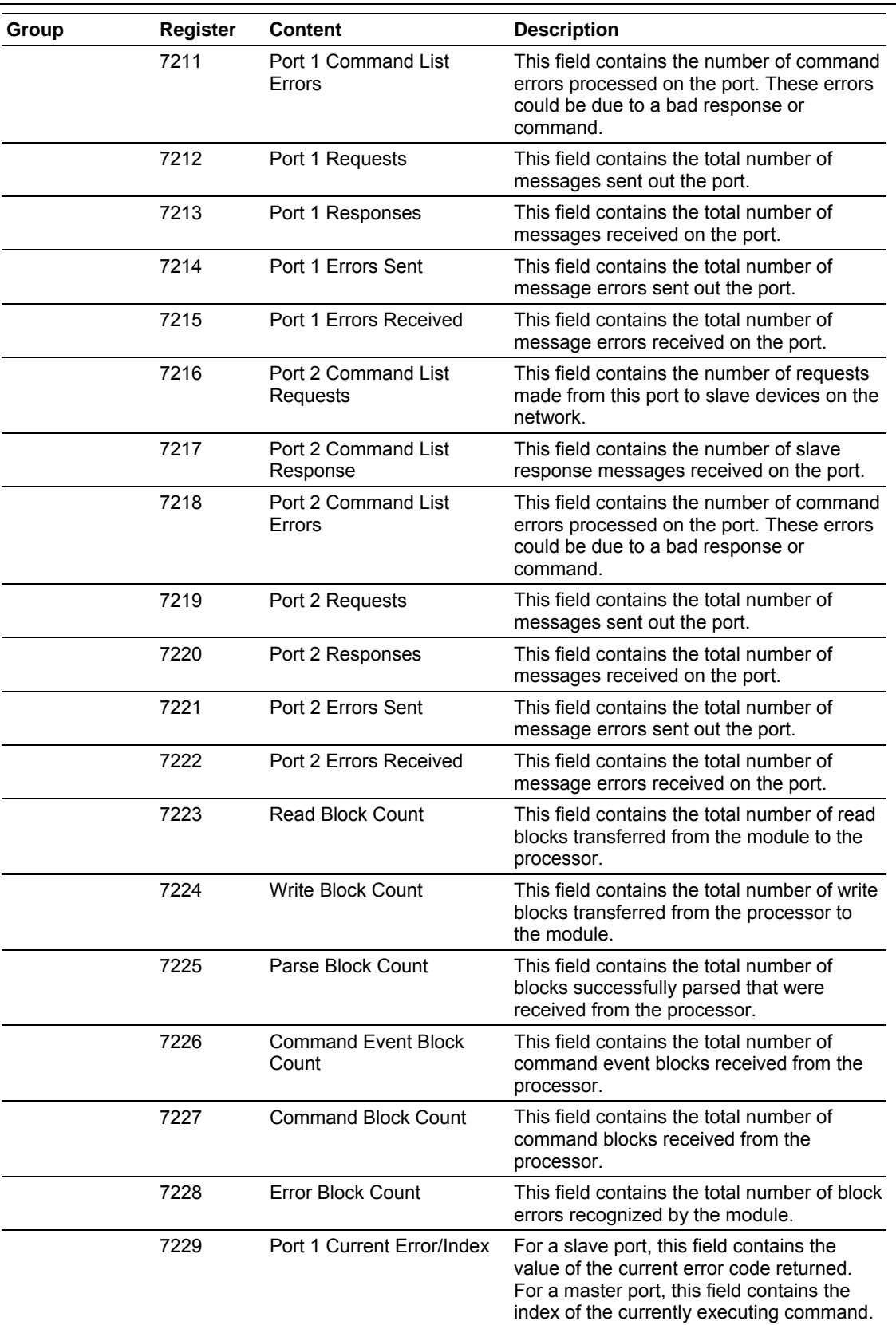

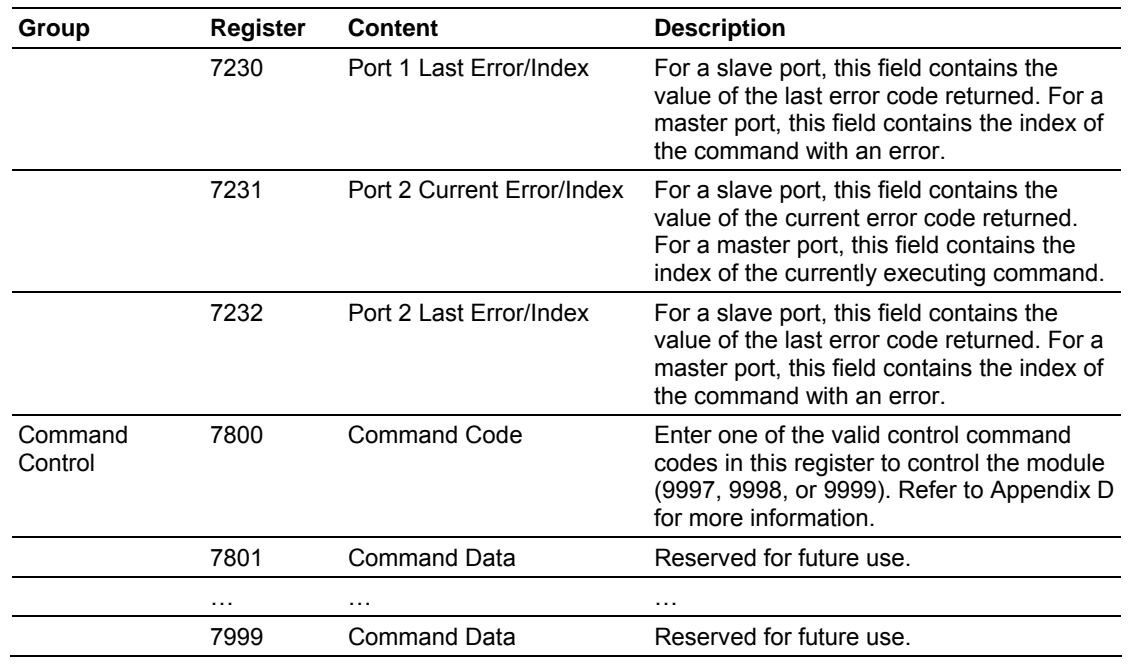

# **Appendix D – MVI46-MCM Remote Configuration**

Remote configuration data can be received from other nodes on the network that can control the MVI46-MCM module. Specific values are written to regions of this block to change the module's configuration parameters. Currently, the module is programmed to handle the receipt of the following requests: write configuration to processor, warm boot and cold boot.

The remote node controls the module by writing one of the following values to register 7800 (Modbus address 47801):

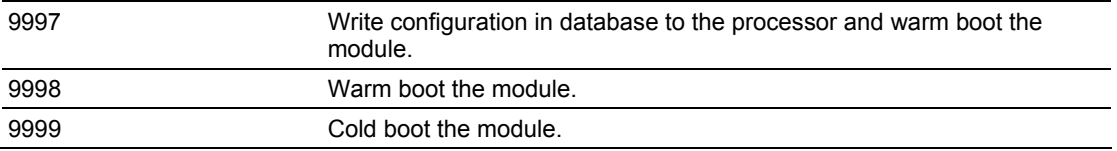

The control register is cleared (a value of 0) after the operation is executed with the exception of the 9997 command. If the module fails to successfully transfer the configuration to the processor, an error code will be returned in the control register as follows:

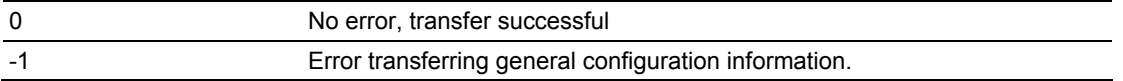

Ladder logic must be written to handle the 9997 command. No ladder logic is required when using the warm or cold boot commands.

# **Appendix E – MVI46-MCM Configuration**

This appendix contains listings of the MVI46-MCM configuration data required in the M0 file. The module requests data after a restart or warm-boot operation. The module will continually request the data until a valid configuration is received.

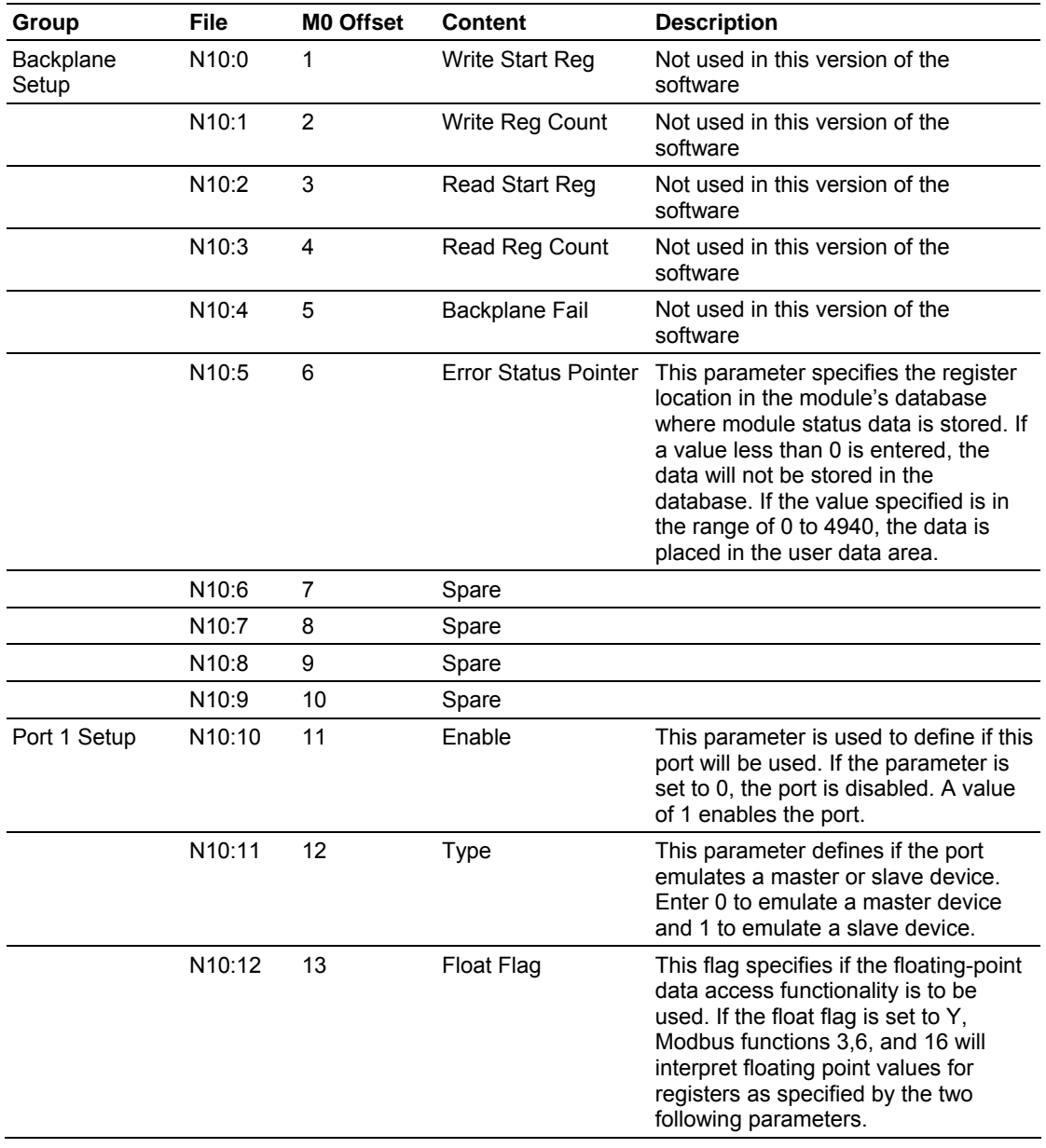

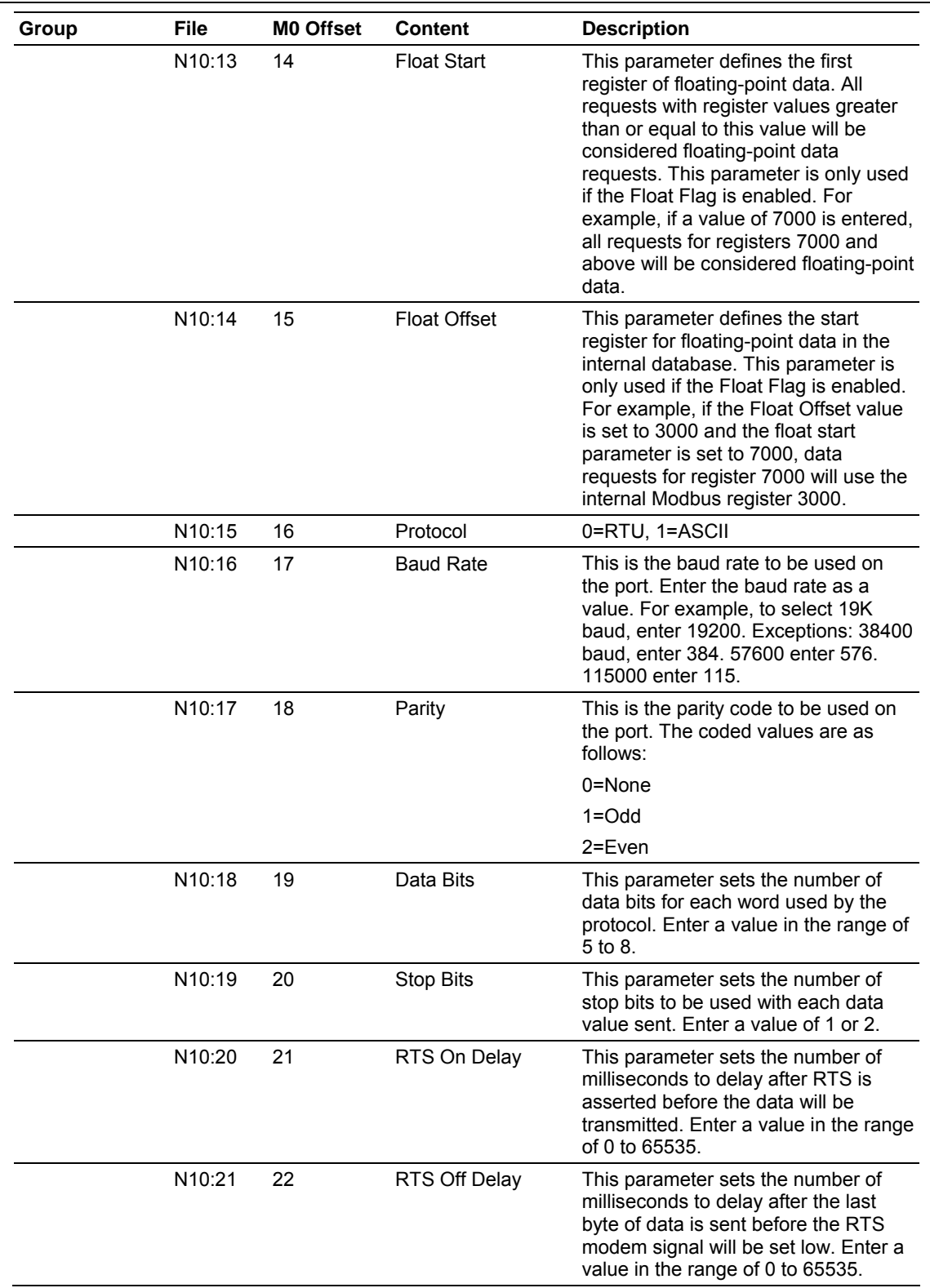
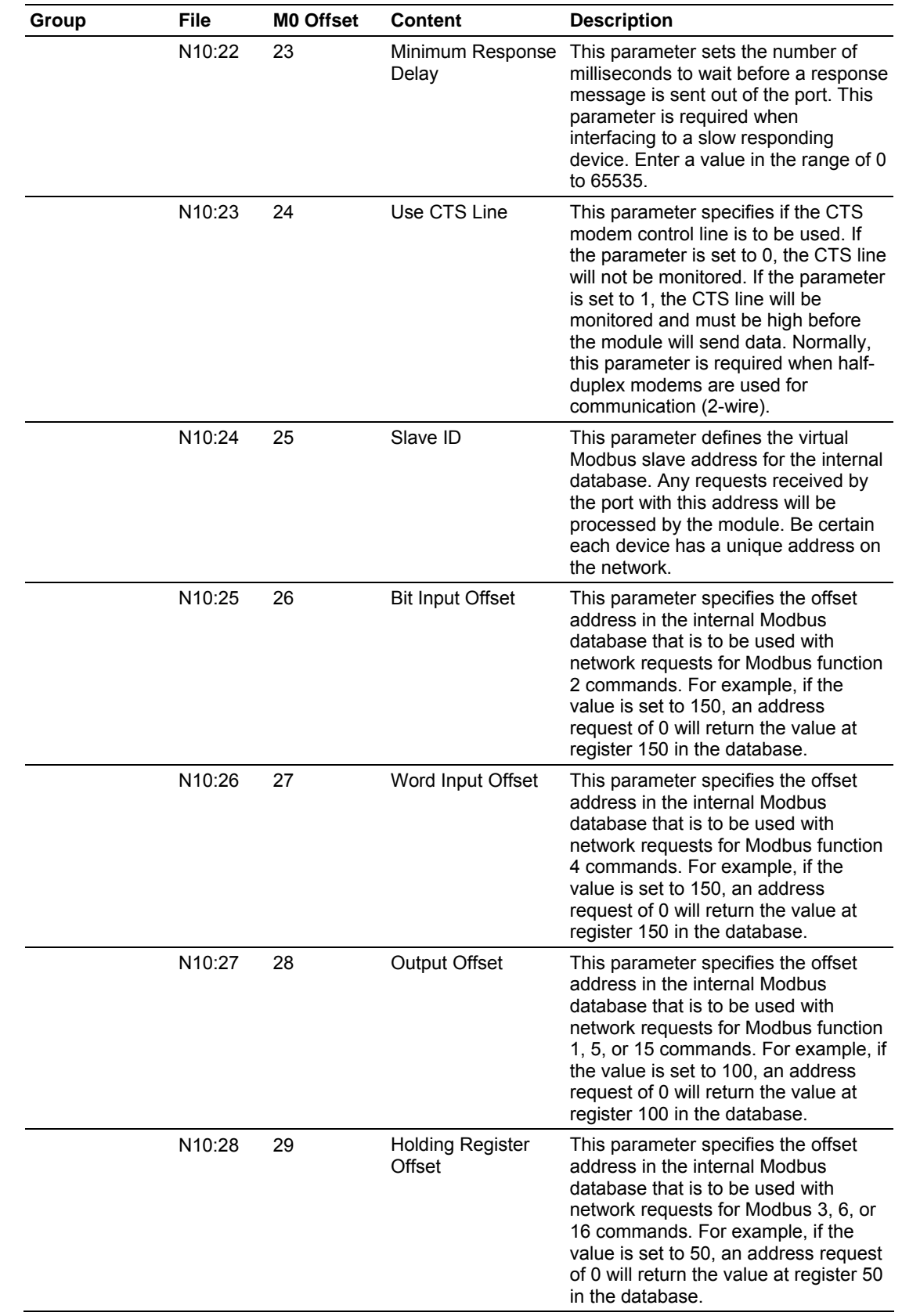

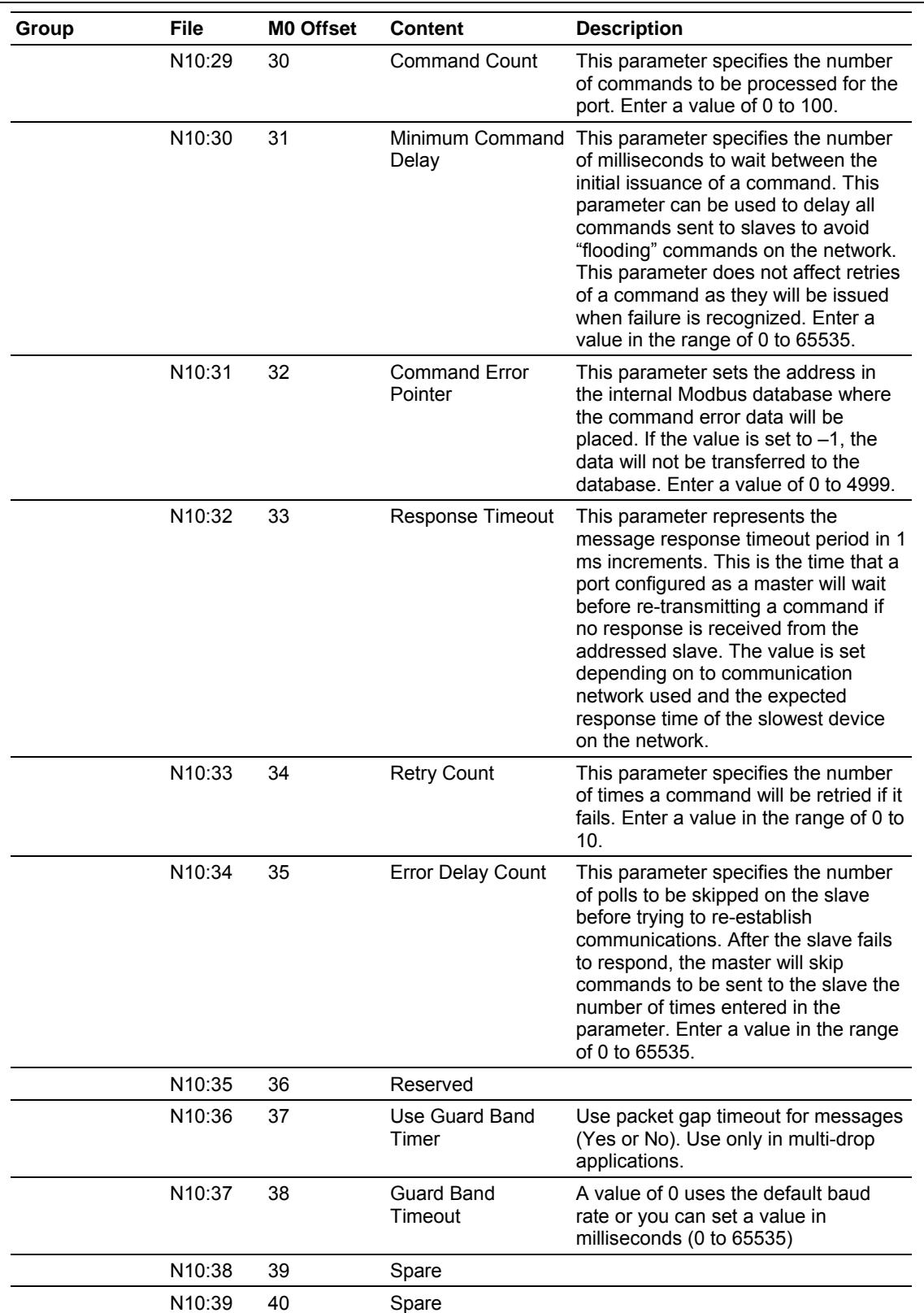

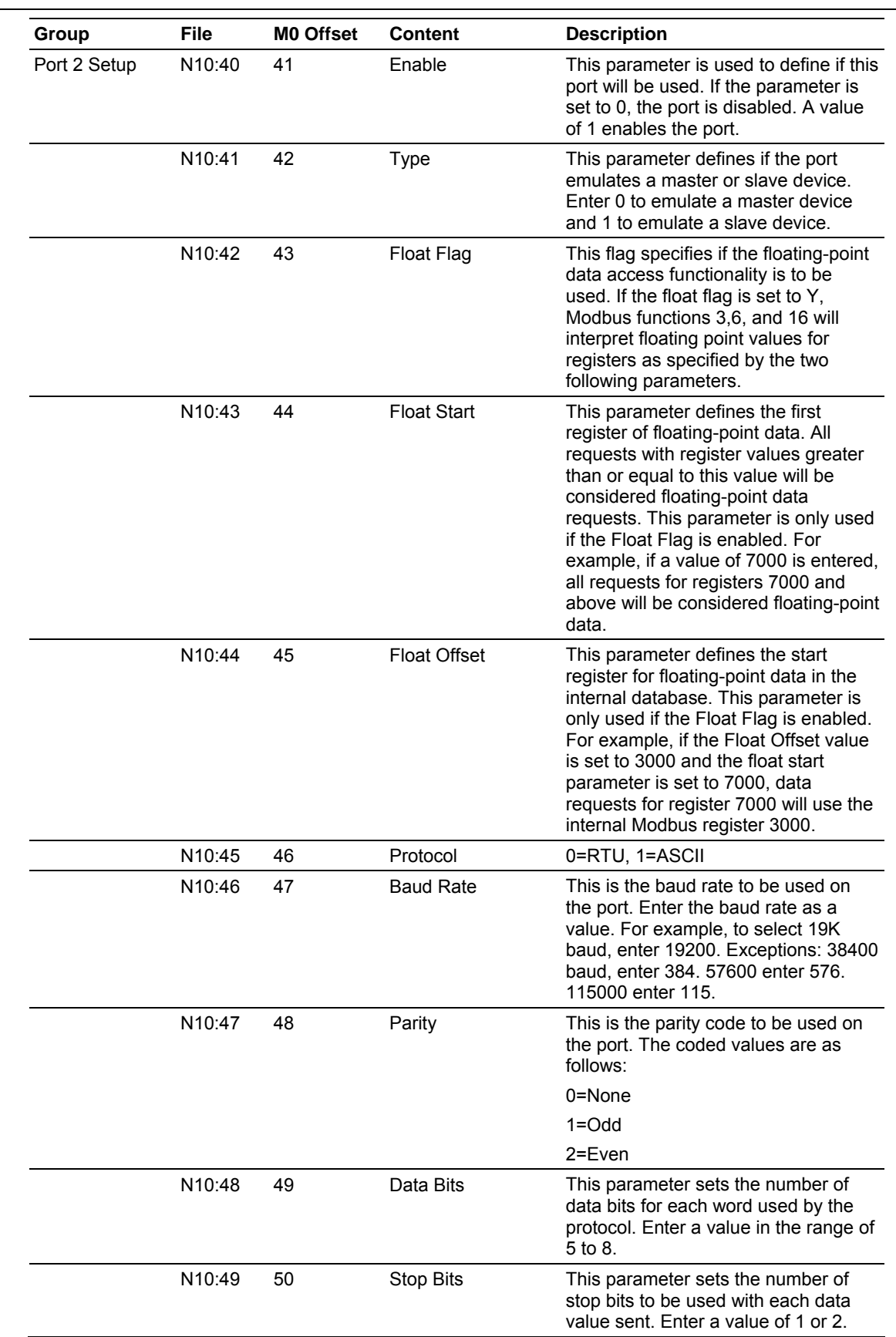

# Modbus Interface Module

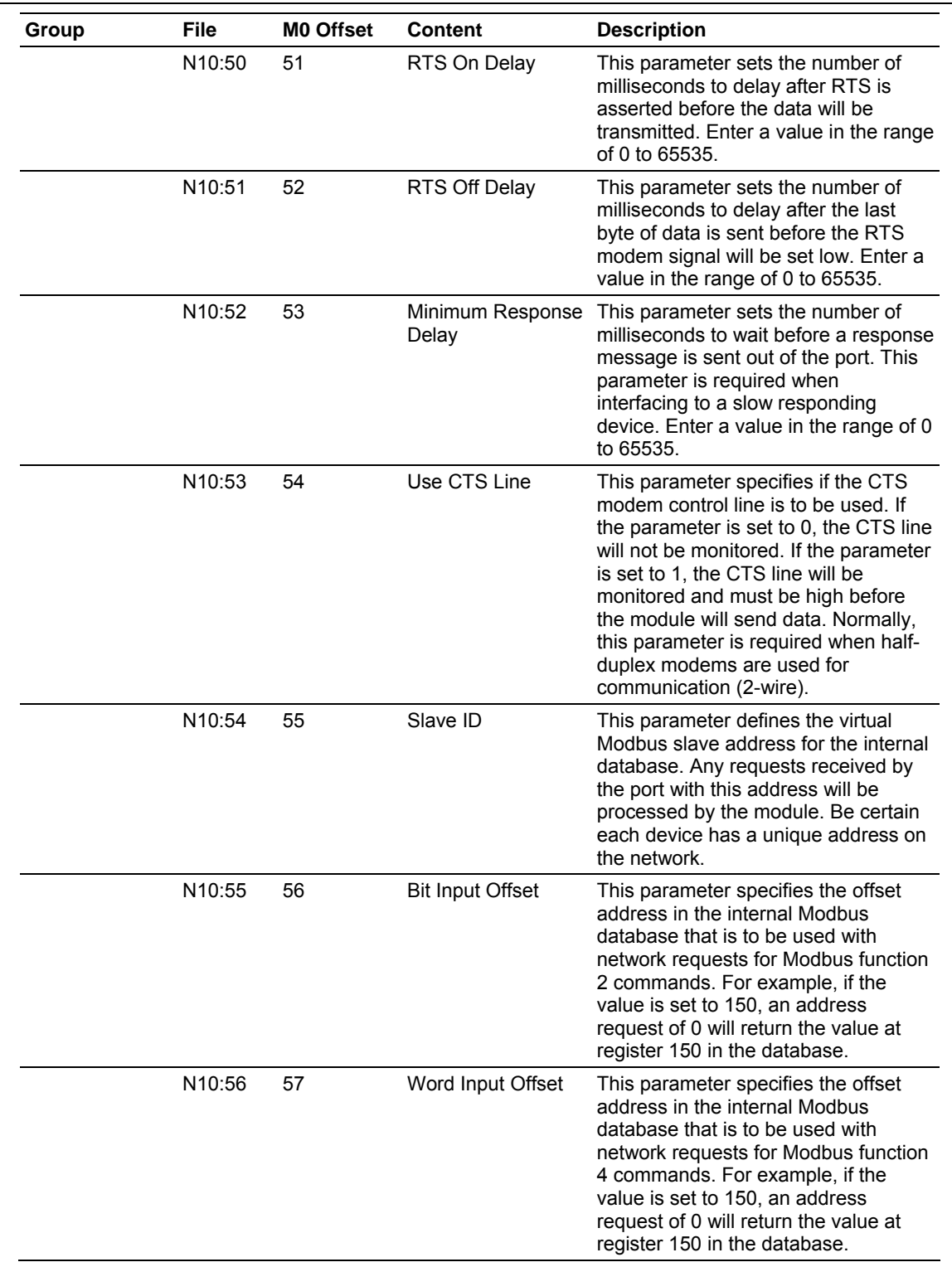

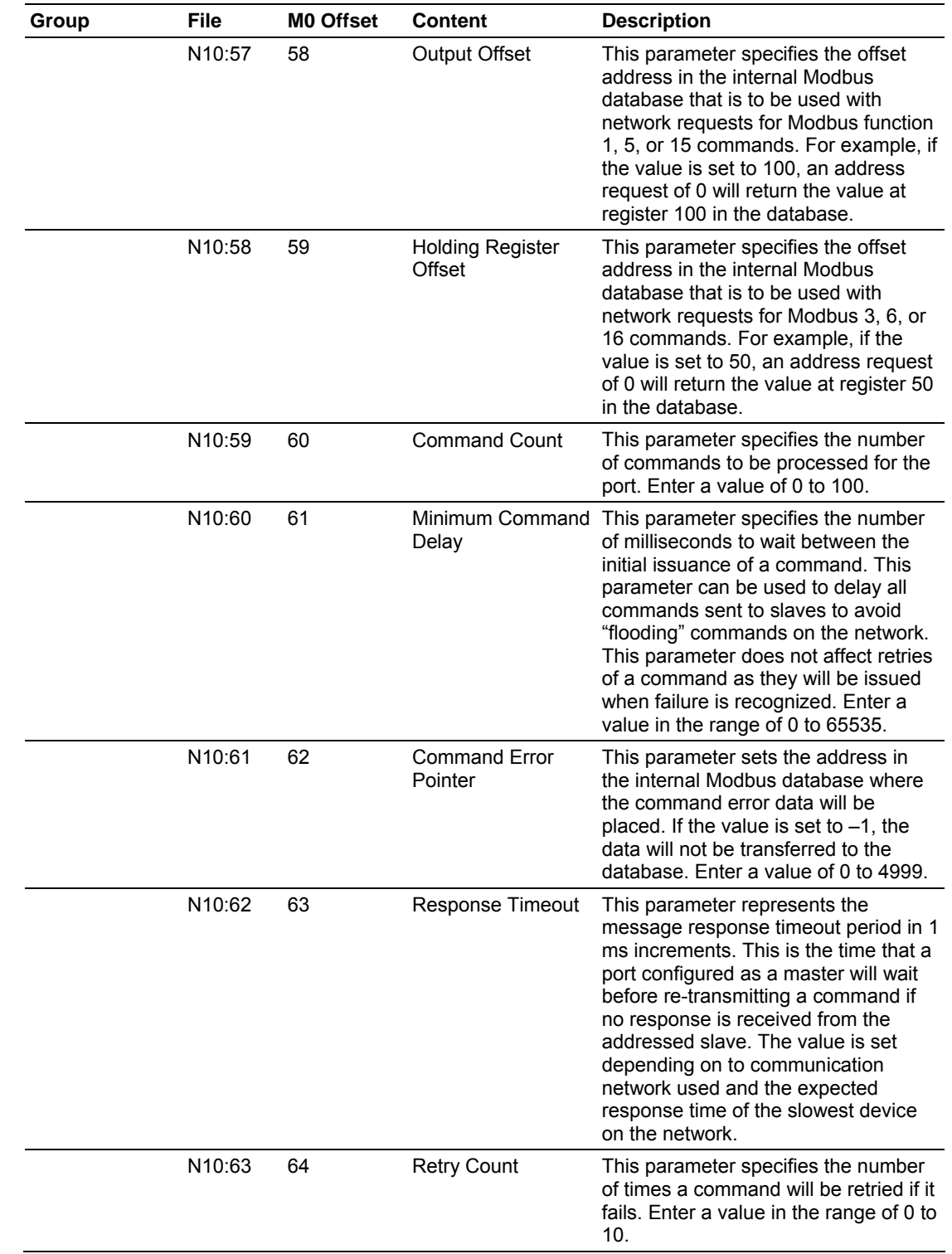

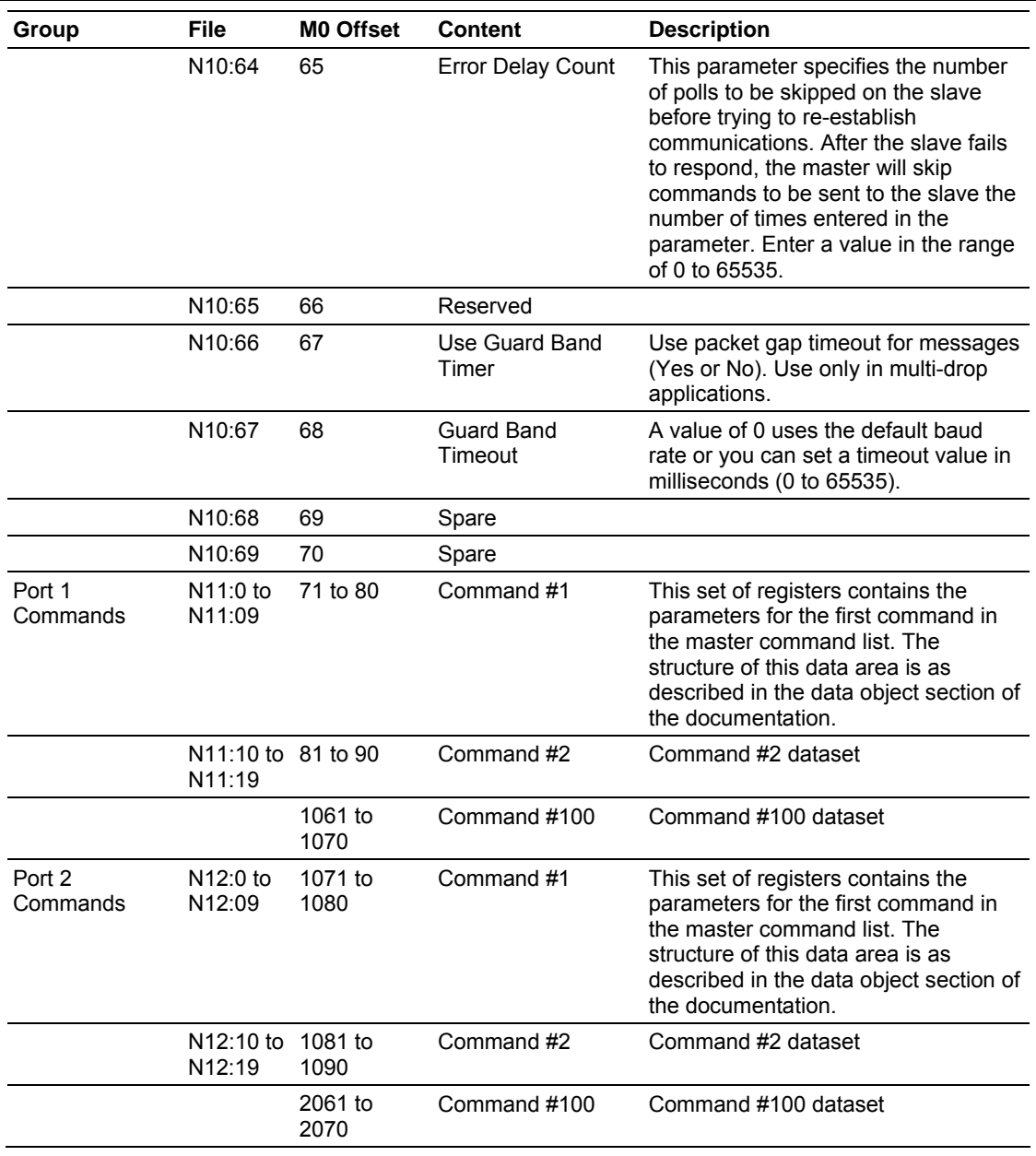

## **Support, Service, and Warranty**

### **Technical Support**

ProSoft Technology survives on its ability to provide meaningful support to its customers. Should any questions or problems arise, please feel free to contact us at:

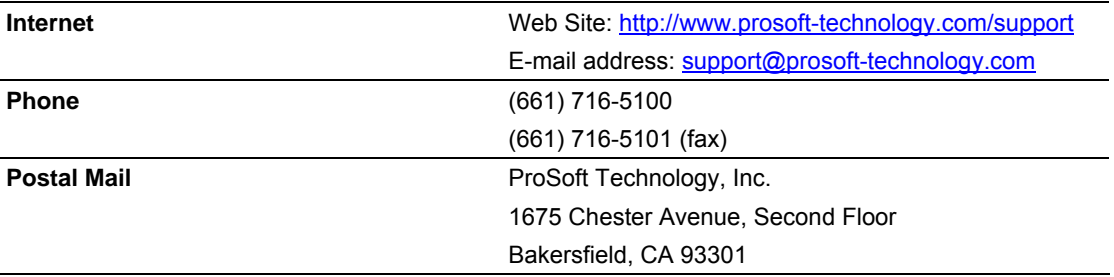

Before calling for support, please prepare yourself for the call. In order to provide the best and quickest support possible, we will most likely ask for the following information (you may wish to fax it to us prior to calling):

- 1. Product Version Number
- 2. System hierarchy
- 3. Module configuration and contents of MCM.CFG file
- 4. Module Operation
	- Configuration/Debug status information
	- LED patterns
- 5. Information about the processor and data areas as viewed through RSLogix 500 and LED patterns on the processor
- 6. Details about the serial network

An after-hours answering system (on the Bakersfield number) allows pager access to one of our qualified technical and/or application support engineers at any time to answer the questions that are important to you.

#### **Module Service and Repair**

The MVI46-MCM card is an electronic product, designed and manufactured to function under somewhat adverse conditions. As with any product, through age, misapplication, or any one of many possible problems the card may require repair.

When purchased from ProSoft Technology, the module has a one-year parts and labor warranty according to the limits specified in the warranty. Replacement and/or returns should be directed to the distributor from whom the product was purchased. If you need to return the card for repair, obtain an RMA number from ProSoft Technology. Please call the factory for this number and display the number prominently on the outside of the shipping carton used to return the card.

#### **General Warranty Policy**

ProSoft Technology, Inc. (Hereinafter referred to as ProSoft) warrants that the Product shall conform to and perform in accordance with published technical specifications and the accompanying written materials, and shall be free of defects in materials and workmanship, for the period of time herein indicated, such warranty period commencing upon receipt of the Product.

This warranty is limited to the repair and/or replacement, at ProSoft's election, of defective or non-conforming Product, and ProSoft shall not be responsible for the failure of the Product to perform specified functions, or any other non-conformance caused by or attributable to: (a) any misapplication or misuse of the Product; (b) failure of Customer to adhere to any of ProSoft's specifications or instructions; (c) neglect of, abuse of, or accident to, the Product; or (d) any associated or complementary equipment or software not furnished by ProSoft.

Limited warranty service may be obtained by delivering the Product to ProSoft and providing proof of purchase or receipt date. Customer agrees to insure the Product or assume the risk of loss or damage in transit, to prepay shipping charges to ProSoft, and to use the original shipping container or equivalent. Contact ProSoft Customer Service for further information.

#### **Limitation of Liability**

EXCEPT AS EXPRESSLY PROVIDED HEREIN, PROSOFT MAKES NO WARRANT OF ANY KIND, EXPRESSED OR IMPLIED, WITH RESPECT TO ANY EQUIPMENT, PARTS OR SERVICES PROVIDED PURSUANT TO THIS AGREEMENT, INCLUDING BUT NOT LIMITED TO THE IMPLIED WARRANTIES OF MERCHANT ABILITY AND FITNESS FOR A PARTICULAR PURPOSE. NEITHER PROSOFT OR ITS DEALER SHALL BE LIABLE FOR ANY OTHER DAMAGES, INCLUDING BUT NOT LIMITED TO DIRECT, INDIRECT, INCIDENTAL, SPECIAL OR CONSEQUENTIAL DAMAGES, WHETHER IN AN ACTION IN CONTRACT OR TORT (INCLUDING NEGLIGENCE AND STRICT LIABILITY), SUCH AS, BUT NOT LIMITED TO, LOSS OF ANTICIPATED PROFITS OR BENEFITS RESULTING FROM, OR ARISING OUT OF, OR IN CONNECTION WITH THE USE OR FURNISHING OF EQUIPMENT, PARTS OR SERVICES HEREUNDER OR THE PERFORMANCE, USE OR INABILITY TO USE THE SAME, EVEN IF PROSOFT OR ITS DEALER'S TOTAL LIABILITY EXCEED THE PRICE PAID FOR THE PRODUCT.

Where directed by State Law, some of the above exclusions or limitations may not be applicable in some states. This warranty provides specific legal rights; other rights that vary from state to state may also exist. This warranty shall not be applicable to the extent that any provisions of this warranty are prohibited by any Federal, State or Municipal Law that cannot be preempted.

#### **Hardware Product Warranty Details**

**Warranty Period:** ProSoft warranties hardware product for a period of one (1) year.

**Warranty Procedure:** Upon return of the hardware Product ProSoft will, at its option, repair or replace Product at no additional charge, freight prepaid, except as set forth below. Repair parts and replacement Product will be furnished on an exchange basis and will be either reconditioned or new. All replaced Product and parts become the

property of ProSoft. If ProSoft determines that the Product is not under warranty, it will, at the Customer's option, repair the Product using current ProSoft standard rates for parts and labor, and return the Product freight collect.

**- - - - - - - - - - - - - - - - END OF MANUAL - - - - - - - - - - - - - - - - -**